# **طريقة تنصيب ويندوز فيستا التفصيل بالصور**

## **اولاً نتعرف على اصدارات ويندوز فيستا**

 **Windows Vista Home Basic Windows Vista Home Basic N Windows Vista Home Premium Windows Vista Business N Windows Vista Business**

# **Windows Vista Ultimate**

### **Windows Vista Starter**

**سوف نقوم بتثبيت هذا الاصدارلانه يحمل جميع خصائص فيستا ولها أدوات خارقة** 

# **Windows Vista Ultimate**

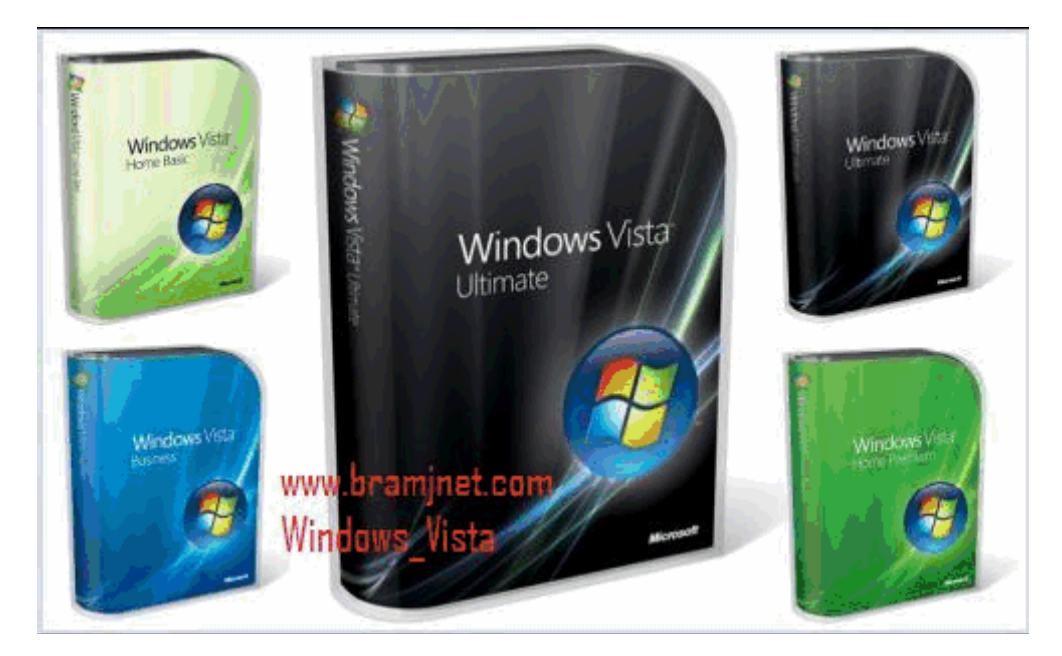

**قبل آل شئ يجب أن يكون جهازك بهذه المواصفات الدقيقة :** 

- **. AMD4 أو Puntuim4 ( Processorالبروسيسور (:1**
	- **:2 المعالج 2000 GB . وما فوق**
	- **:3 الرامات 1 GB لتشغيل النوافذ الشفافة .** 
		- **:4 آارت الشاشة 128 MG . على الاقل**
- **:5 الهارد ديسك 40 GB ومساحة فارغة 20 GB ويفضل أن يكون أآبر .**

**هذه هى مواصفات الجهاز فلا تغامر بالتنصيب وأنت لا تملك مثل هذه المواصفات.** 

**شروط التنصيب**

**يجب أن يكون ترتيب Boot فى للـ Blos أن يقرأ من CDROM ، آيف يتم ذلك ؟ أذا آنت تملك PIV فعليك الدخول للـ Blos عن طريق إما "10F أو 12Fأو DEL " عند الدخول للقائمة ستجد فى القائمة آلمة BOOT ، من داخلها ستجدpriority Sequence ومن ثم يتم الإختيار Boot First CDROM . خزن التعديل ثم أخرح .** 

**أما أذا آنت تملك Pll فعند الدخول لقائمة Setup Blos ستجد أن الامر الثانى من القائمة اليسرى هو Features Blos ، ستجد بداخله Sequence ومن هنا تستطيع تغيير الترتيب عن طريق Pageup أو PageDown حتى ثصل إلى CDROM,C,A وايضاً خزن التعديل ثم أخرج .** 

**نقول باسم االله نبدأ**

#### **أولاً -: نضع السيدى ثم نشغل الكمبيوتر ، ما بين (10-5) ثوانى راح يطلع مسج على اضغط" Hit any key to Boot From CD-ROM" يقول أي زر والأفضل زر الأدخال "Enter".**

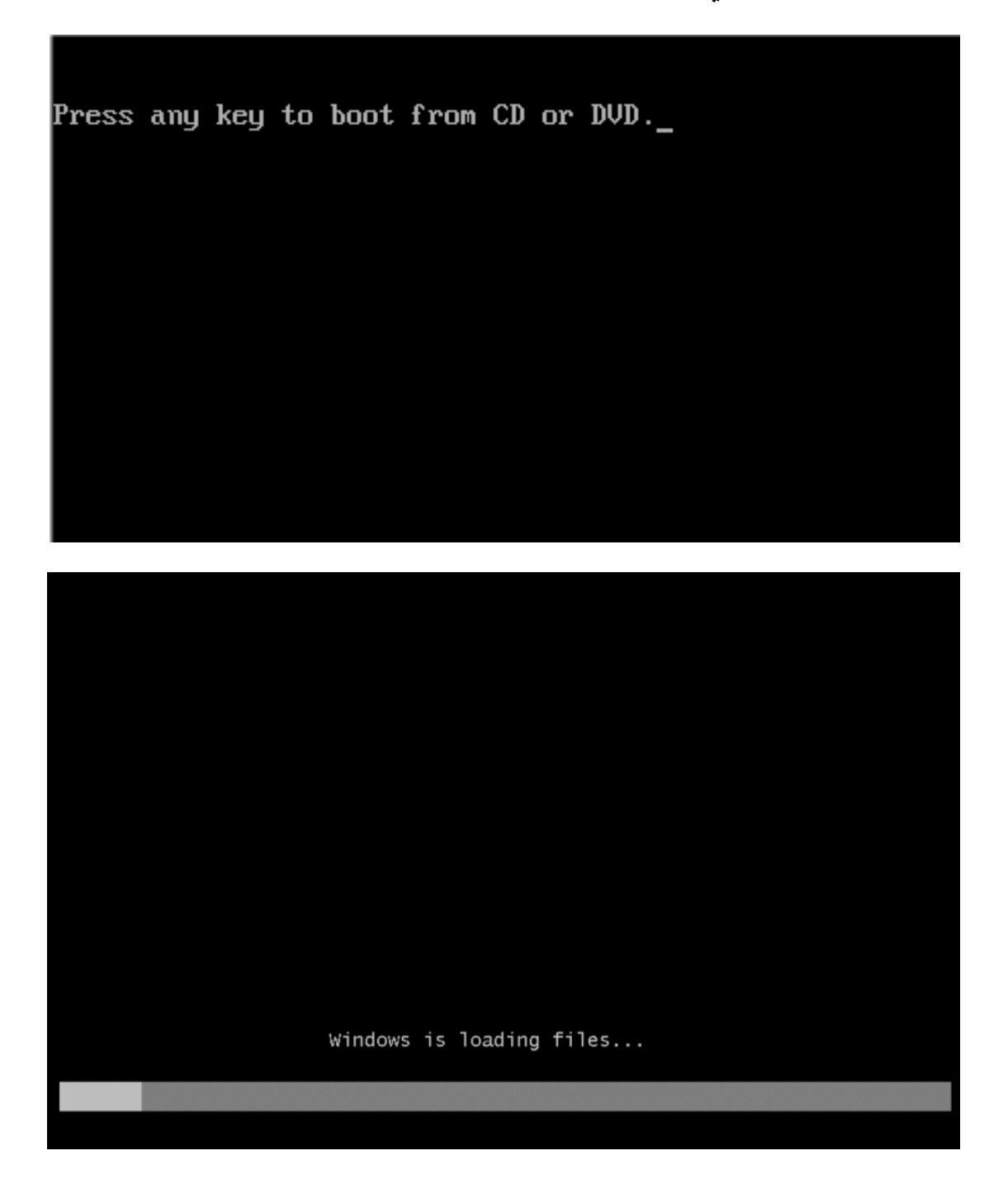

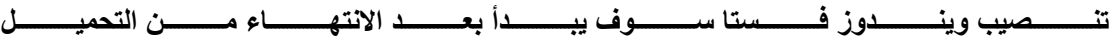

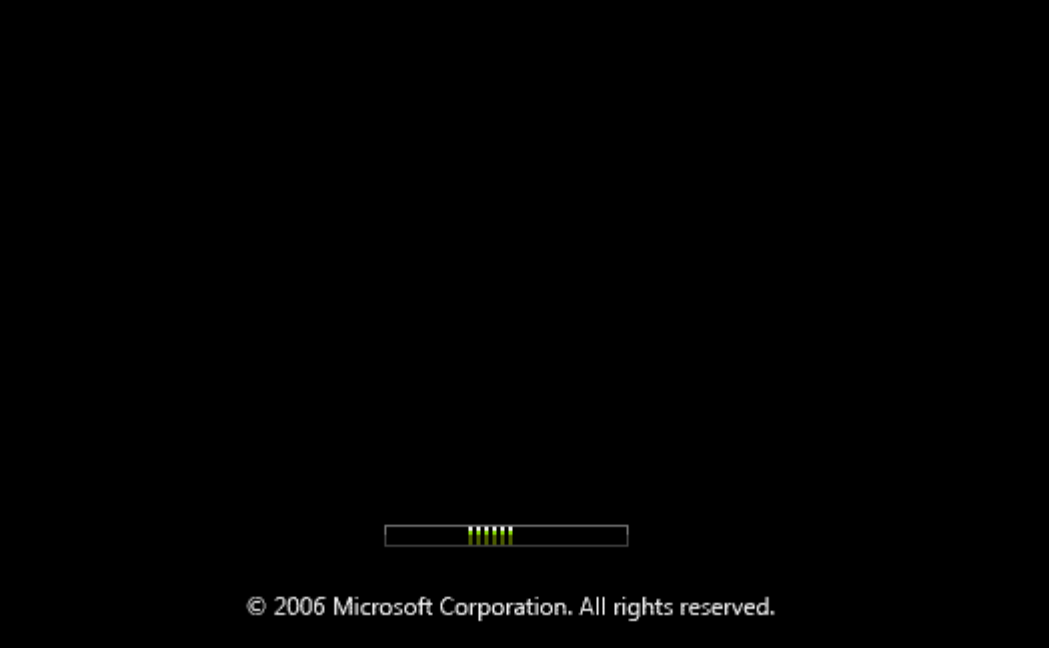

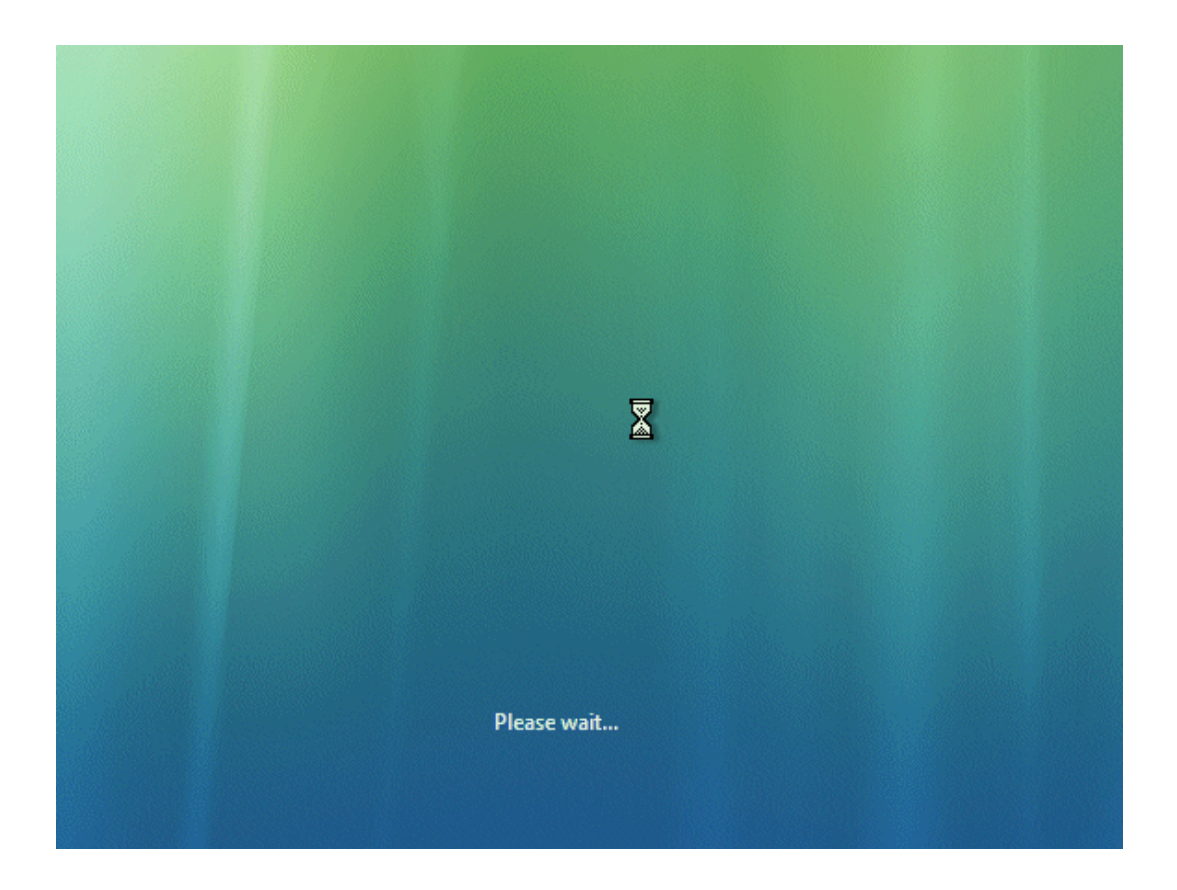

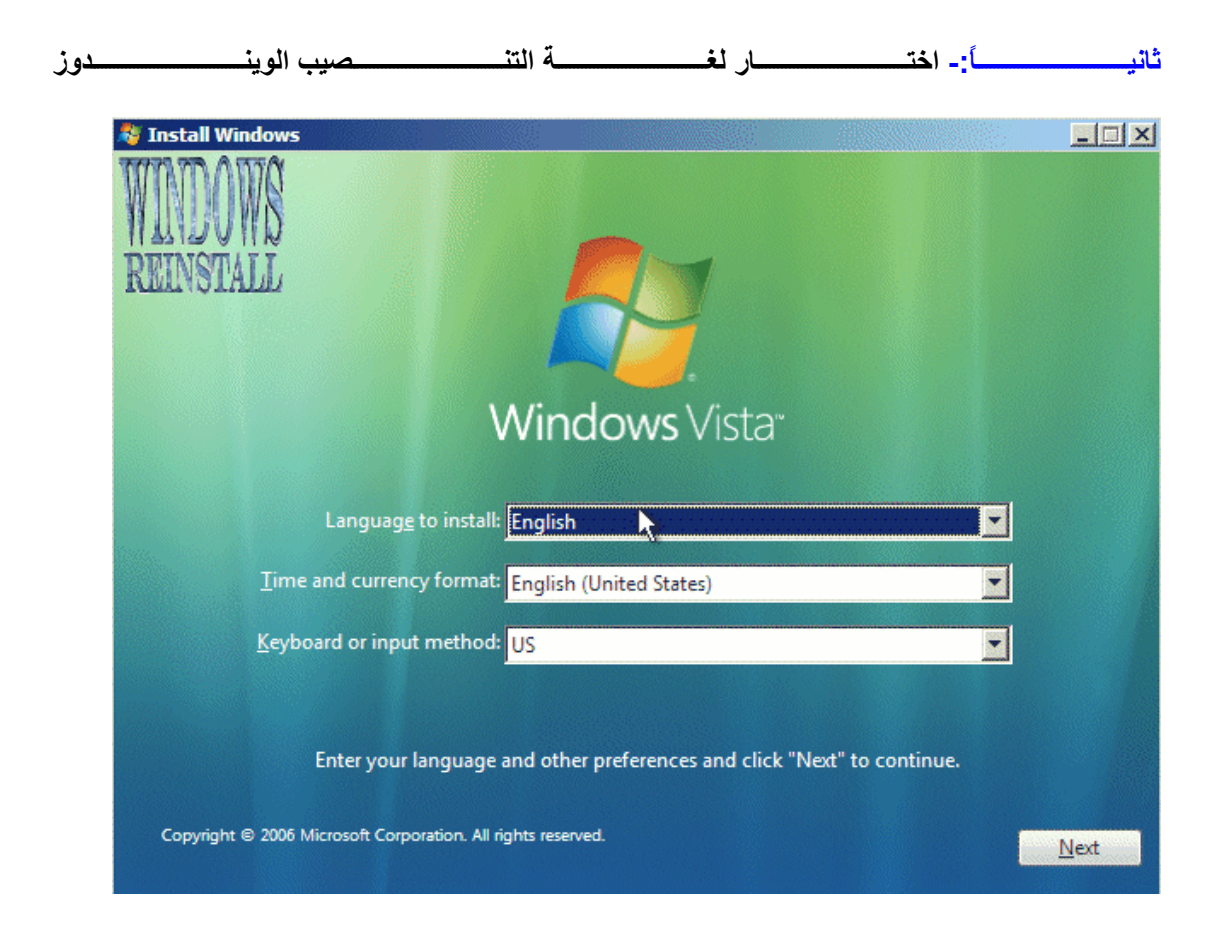

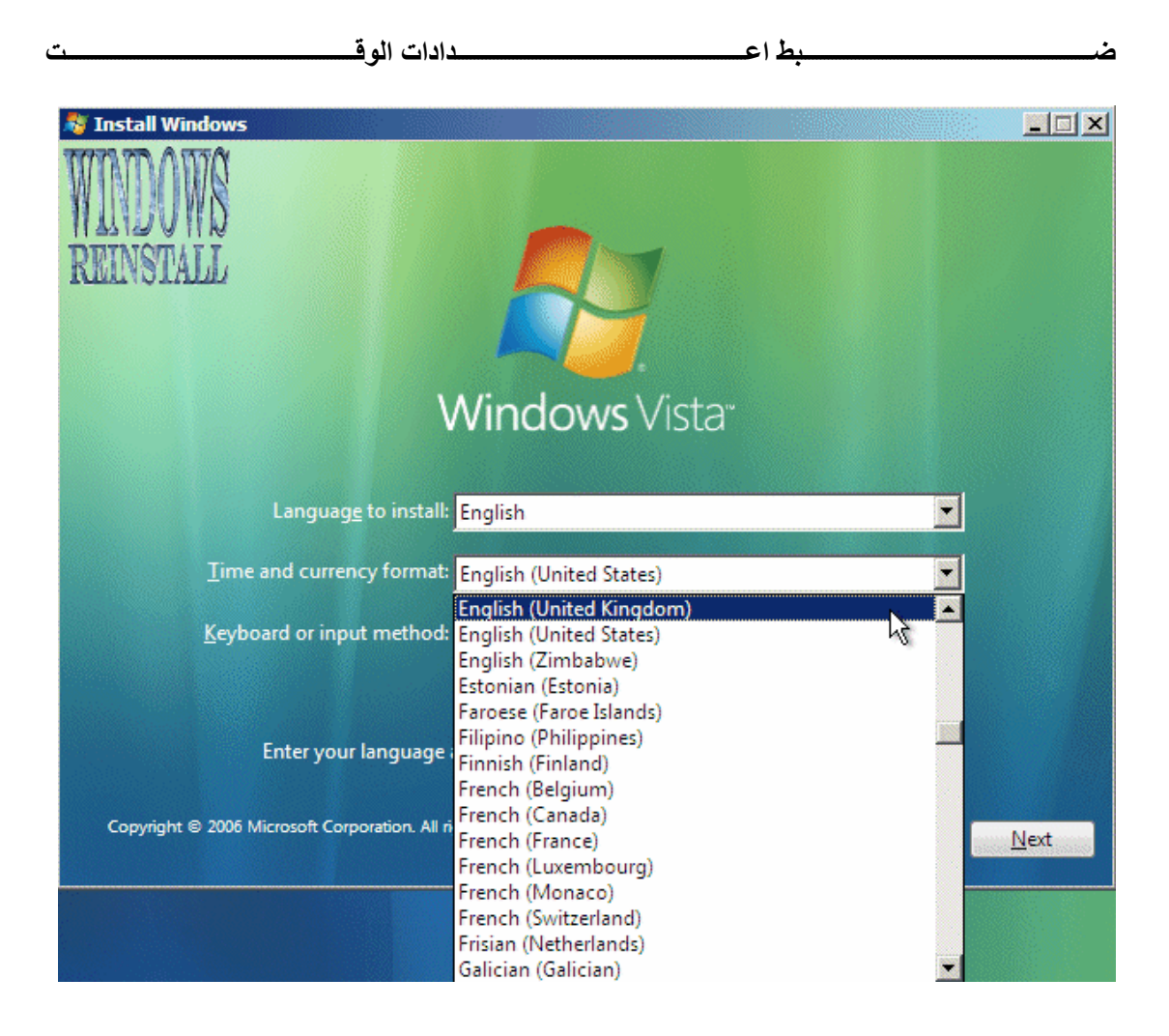

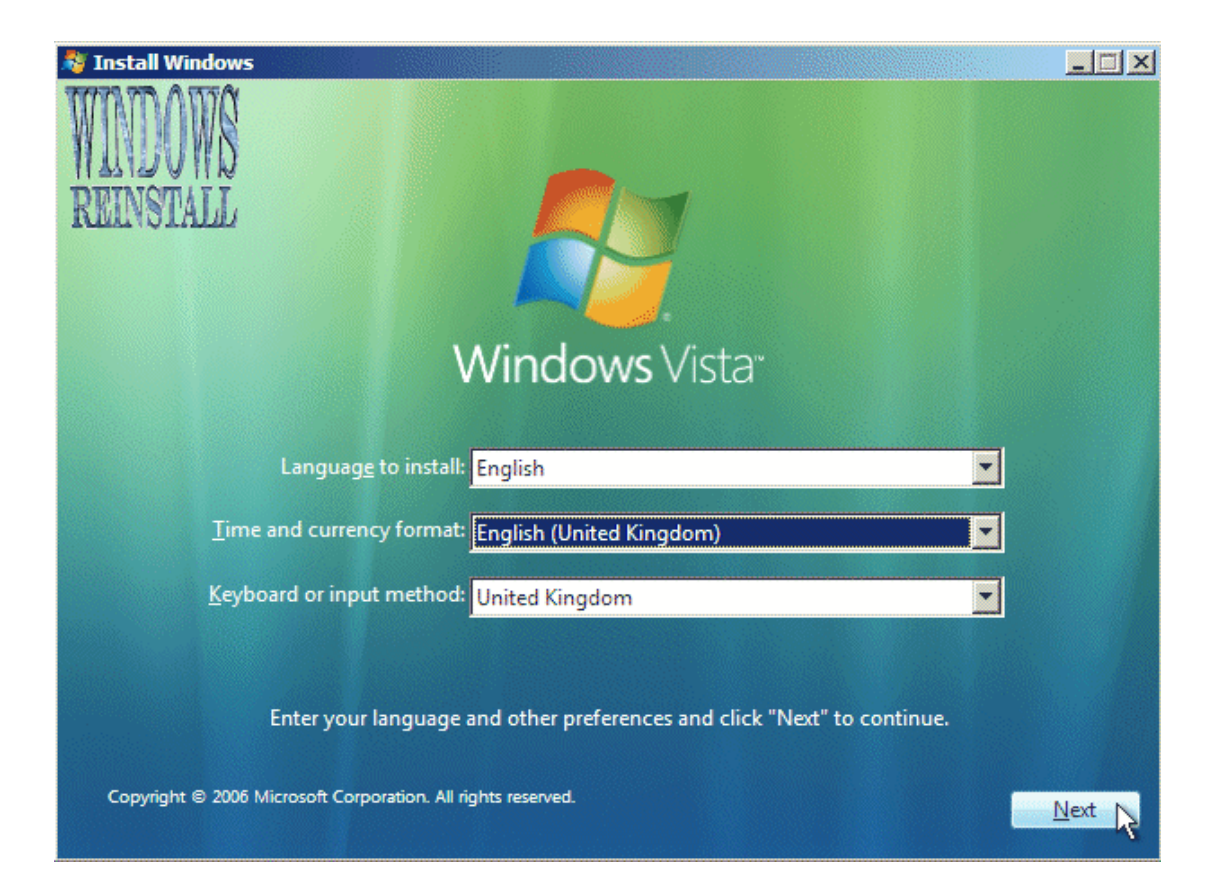

**ثالثًا: قوم بإختيار مكان تنصيب الويندوز بعد اختيار الدرايف الذي تريد تنصيب الويندوز عليه اضغط على OPTIONS DRIVE للتنصيب وعمل فورمات للدرايف .او يمكنك اختيار NEXT وعندئ ٍذ سوف يأخذ الوندوز مساحة اضافية موجودة في الدرايف**

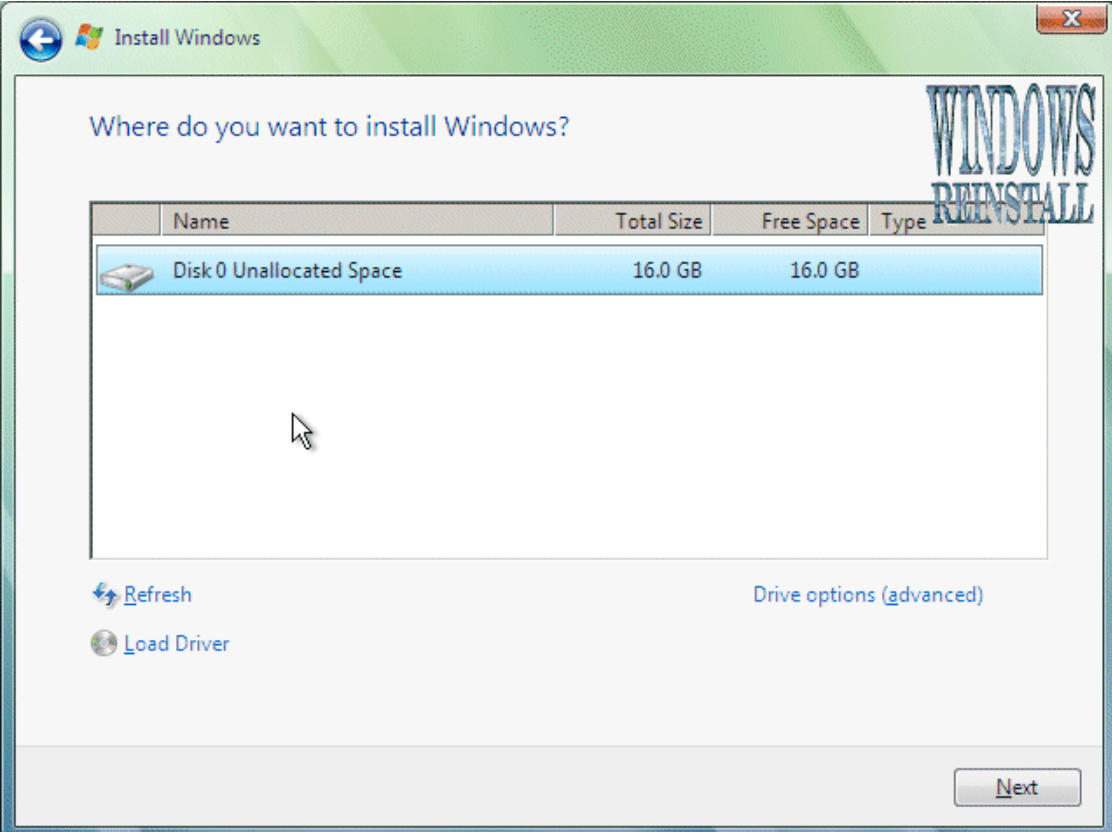

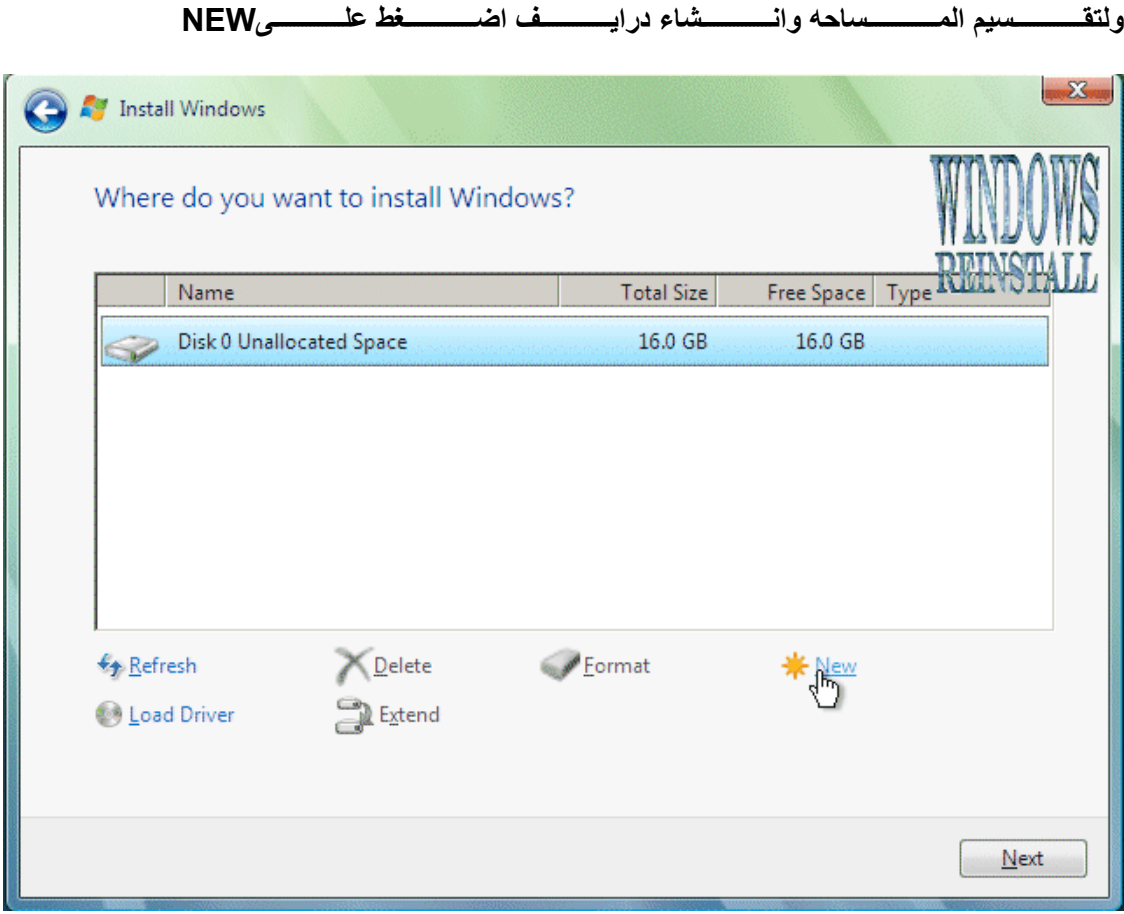

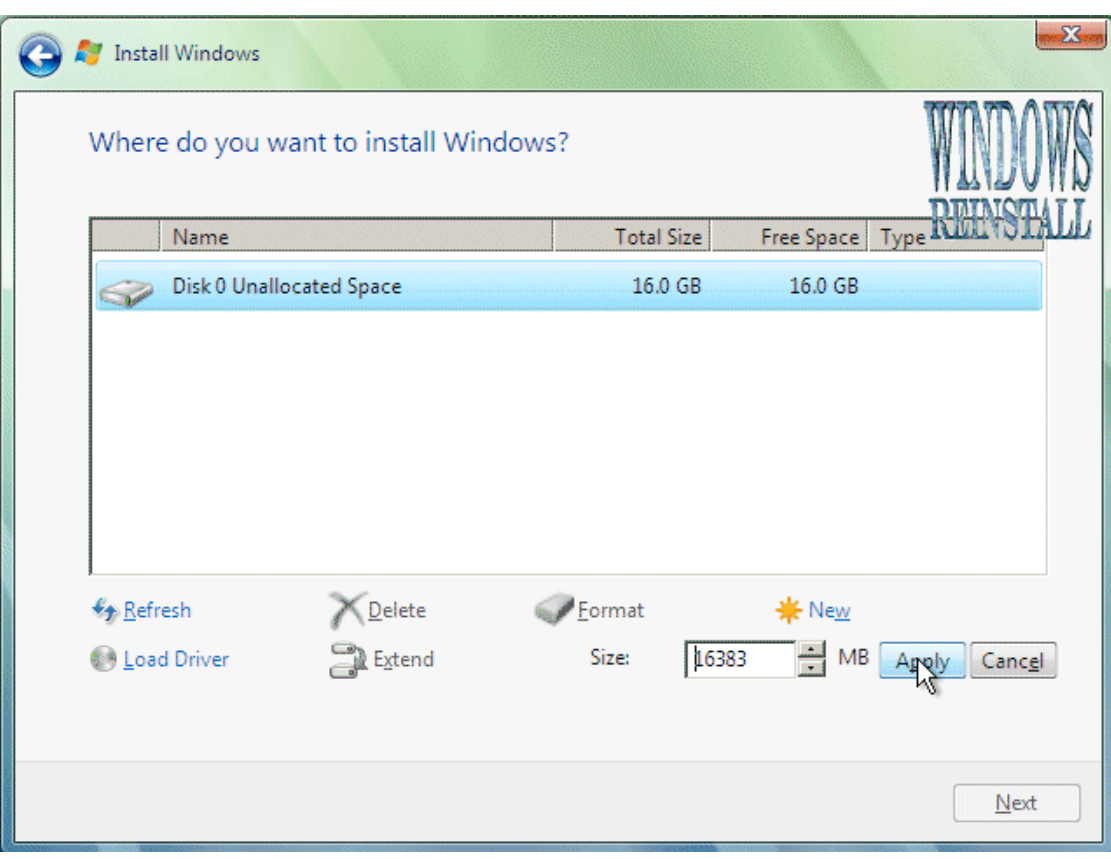

شعر اختـــــار كميــــــة الحجـــــم الـــــذي تريـــــده للــــدرايف شـــم اضـــــغط علــــيAPPLY

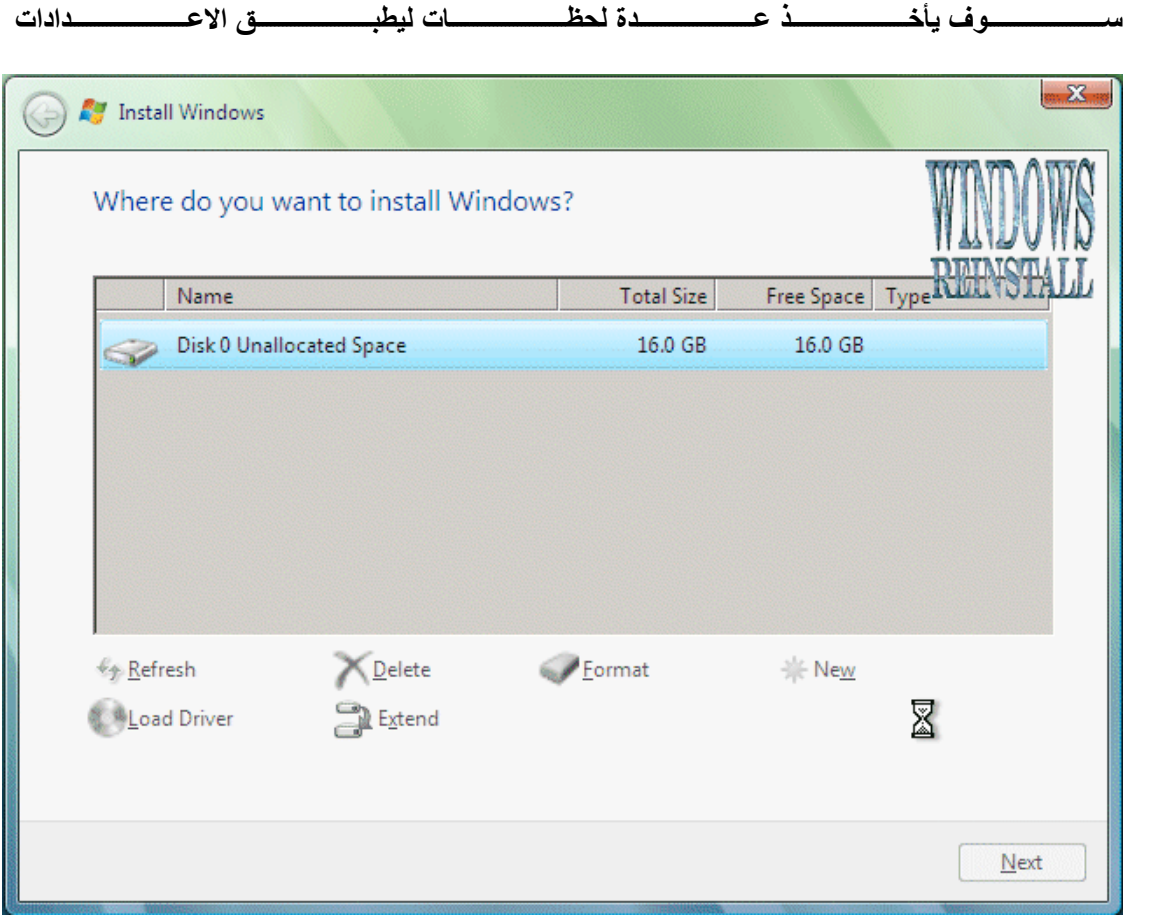

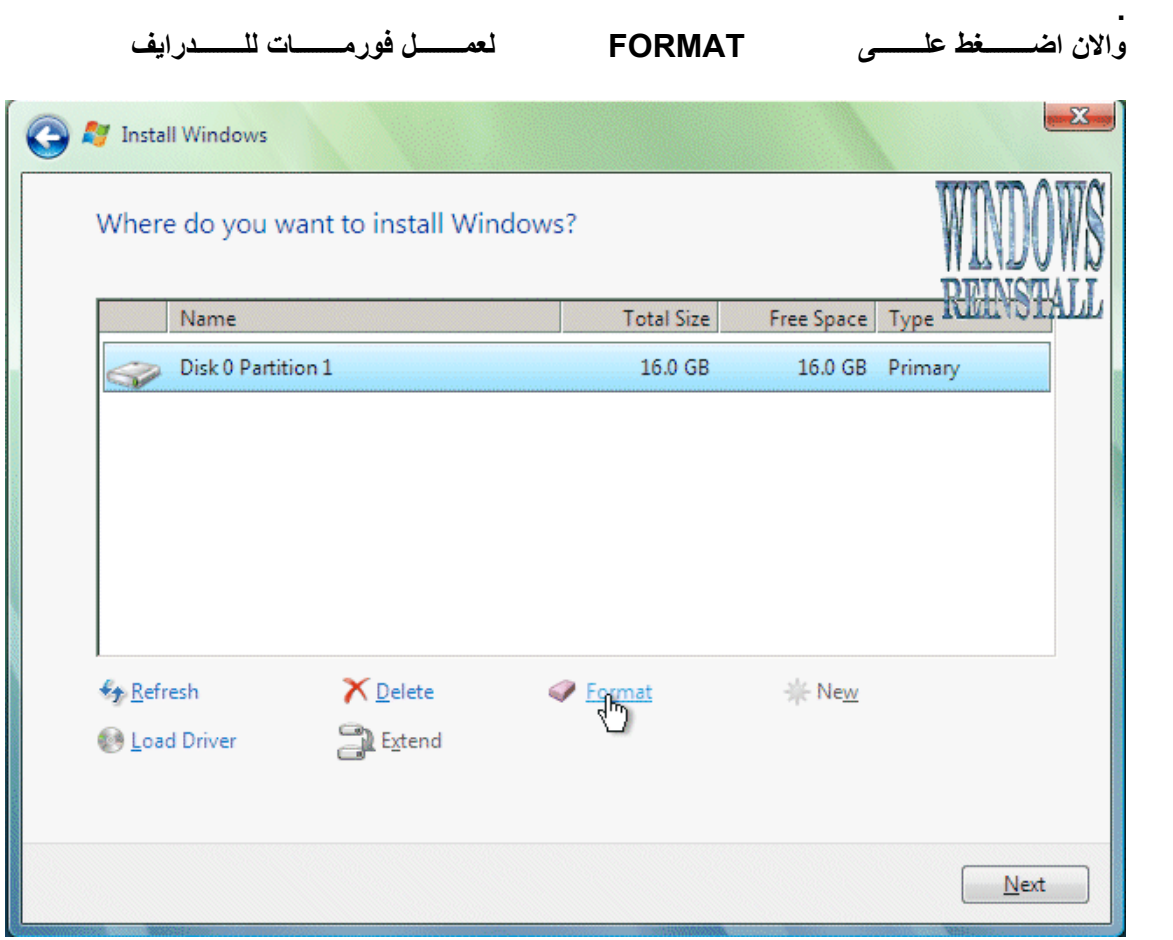

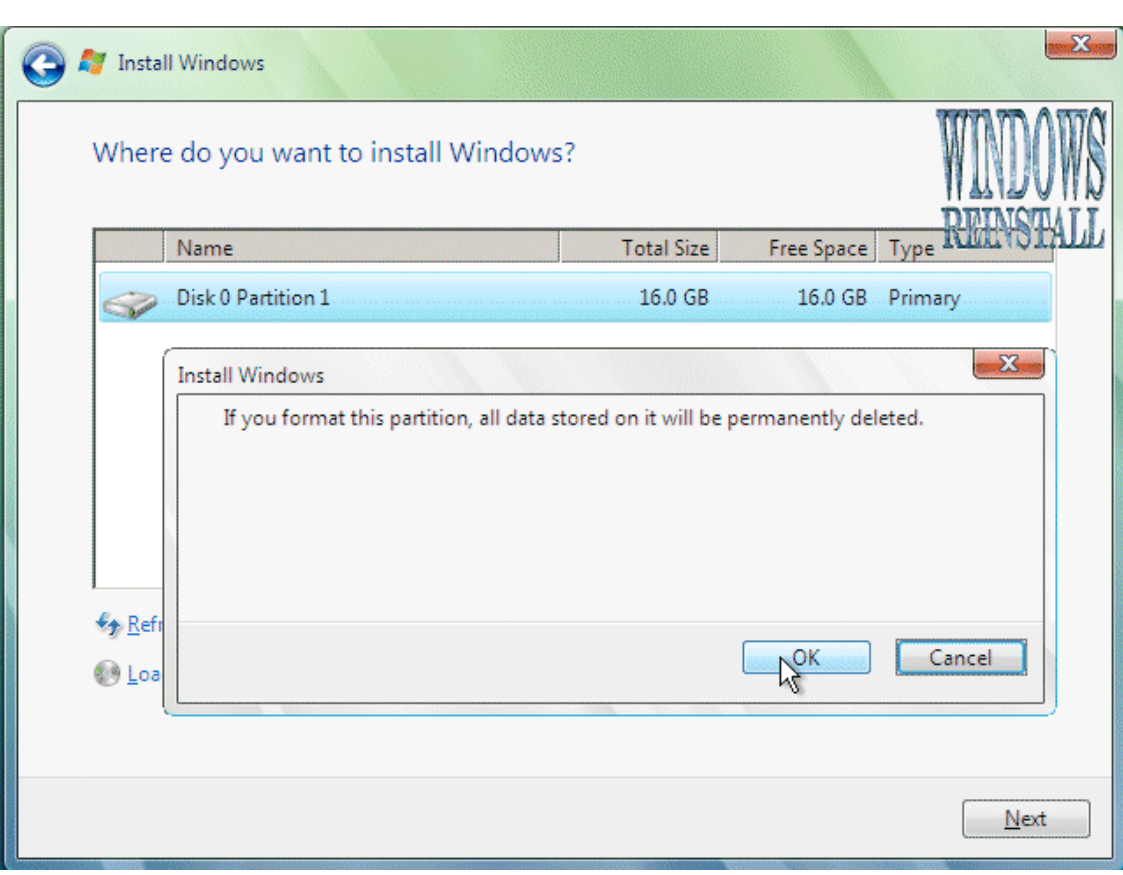

ســوف تــستلم تحــذير اضــغط علــى OK للمتابعــة ، الان كــل المعلومـــات ســوف تحــذف بــشكل دائــم

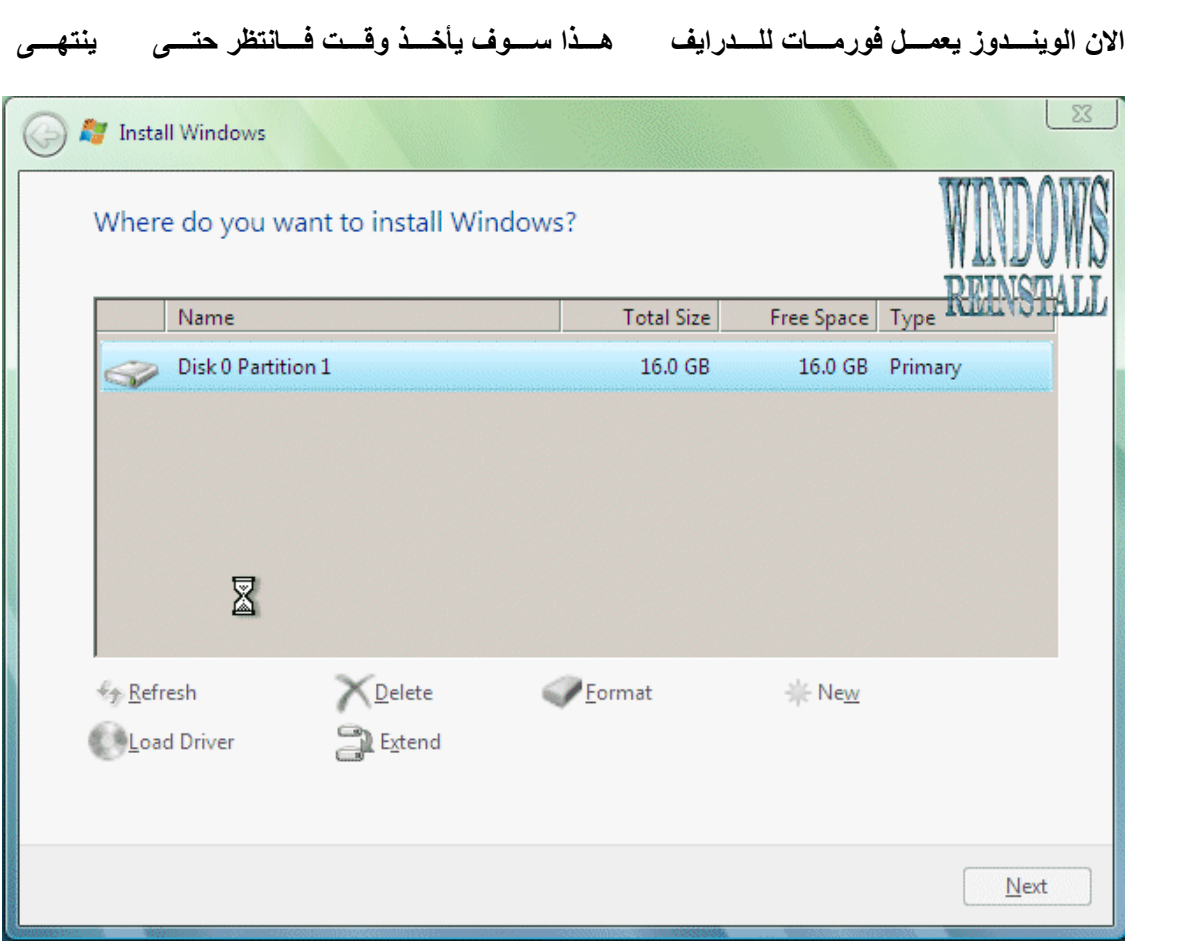

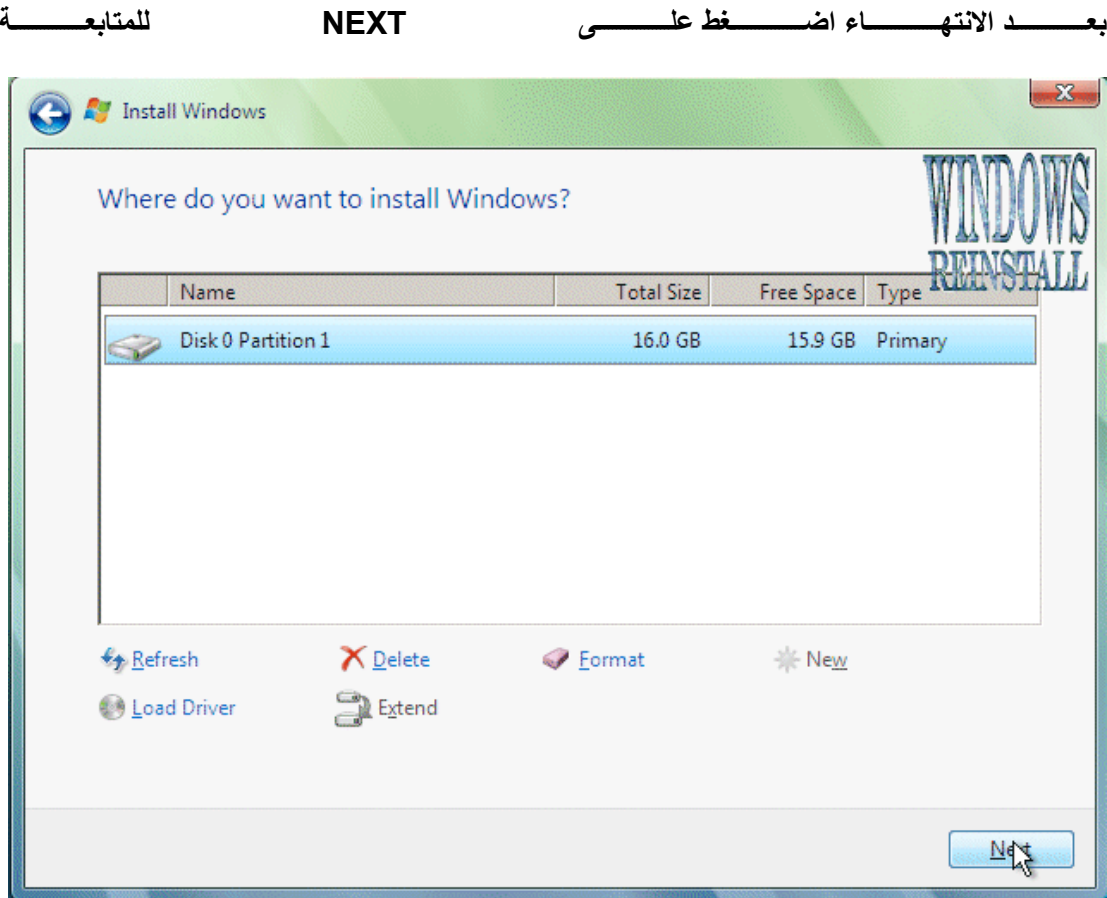

**رابعًا: شروط الرخصة اقرأ الشروط واآد على انك موافق على الشروط** 

#### **بوضع علامة صح في الربع في الاسفل**

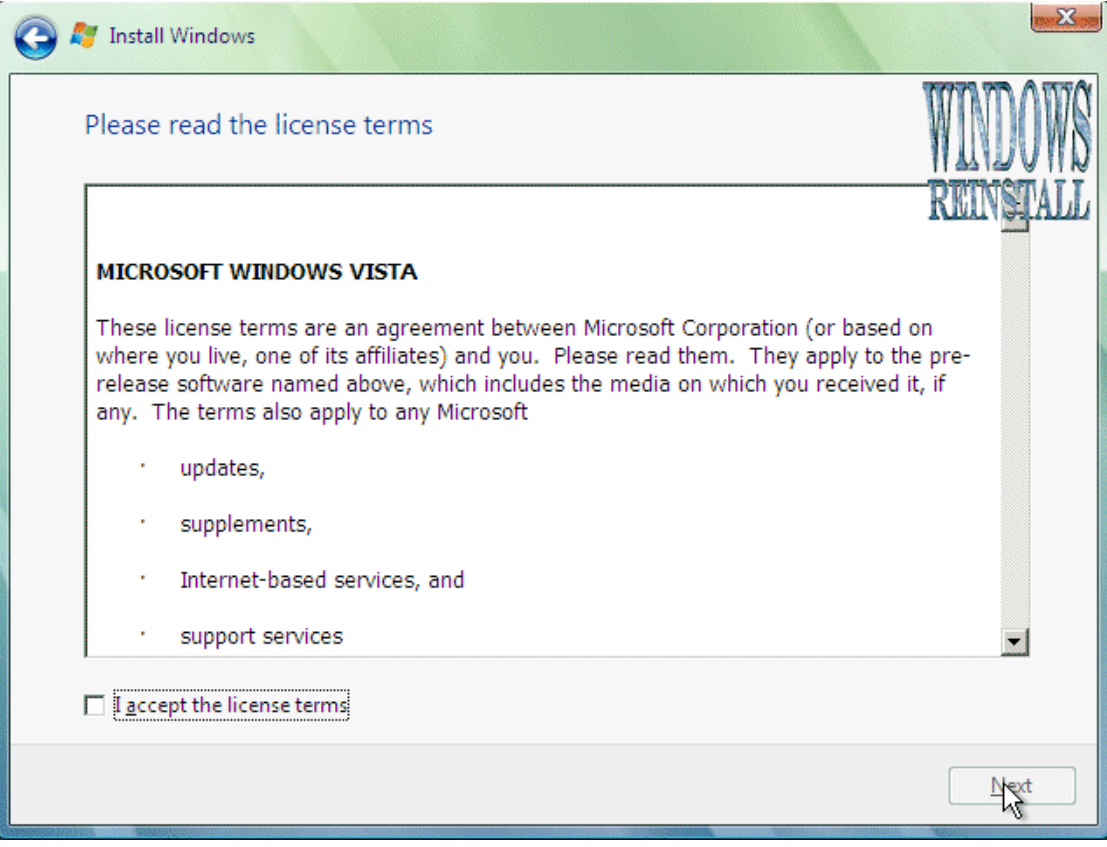

### **وهونسا وفقنسا علسى شىروط وبوضىع علامسة صىح فسي الربسع فسي الاسسفل كمسا نسرى بالسصوره**

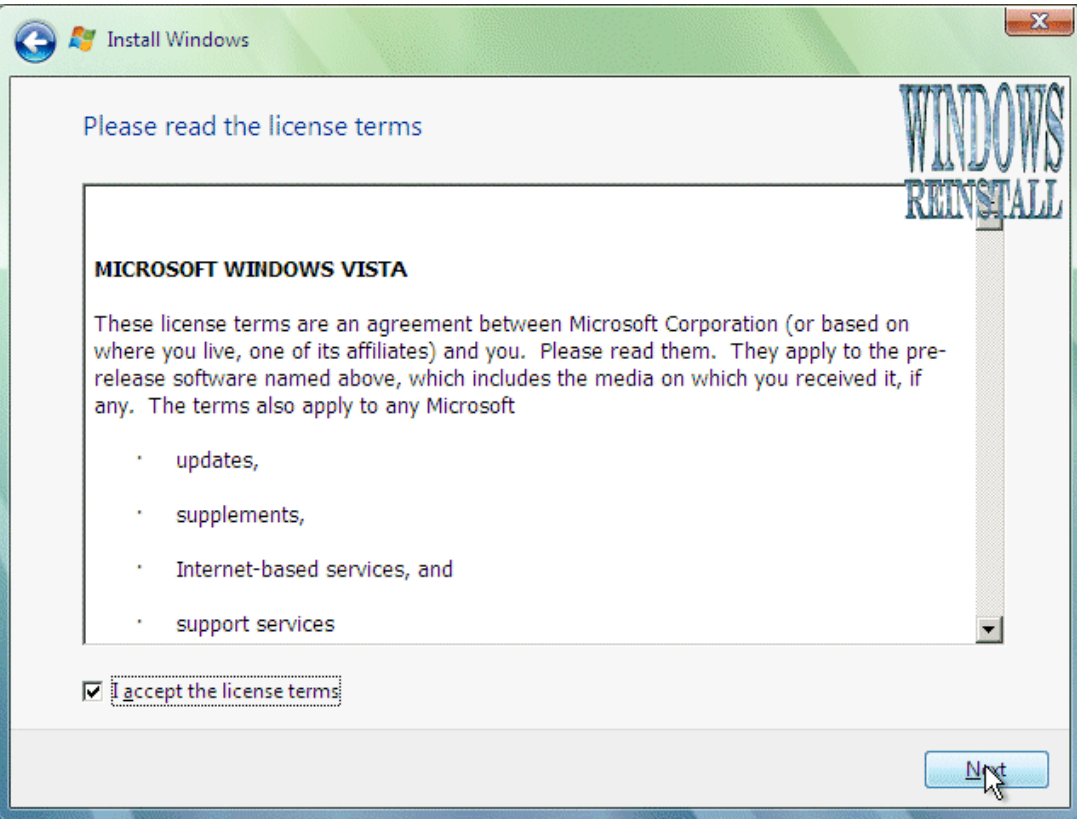

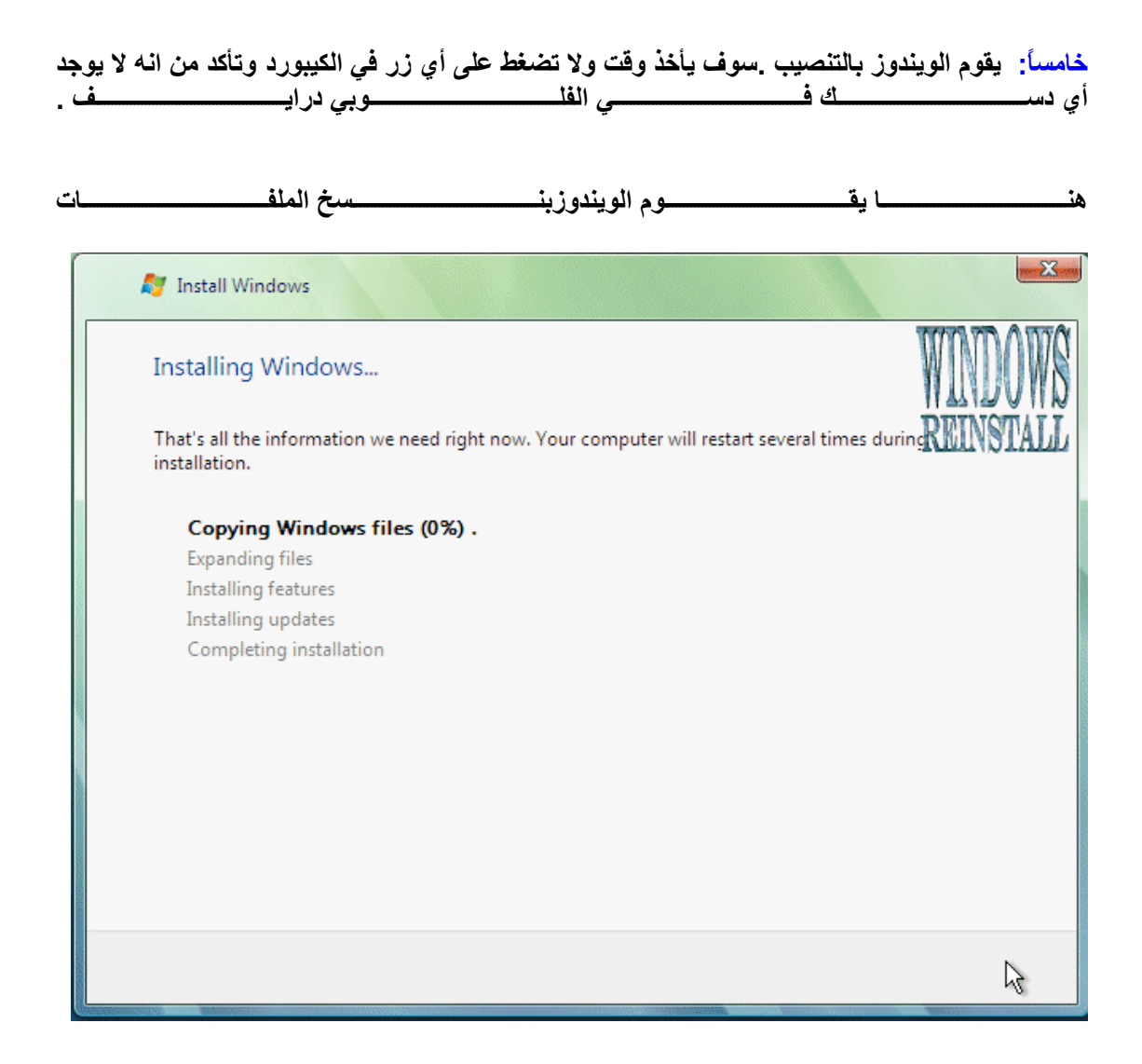

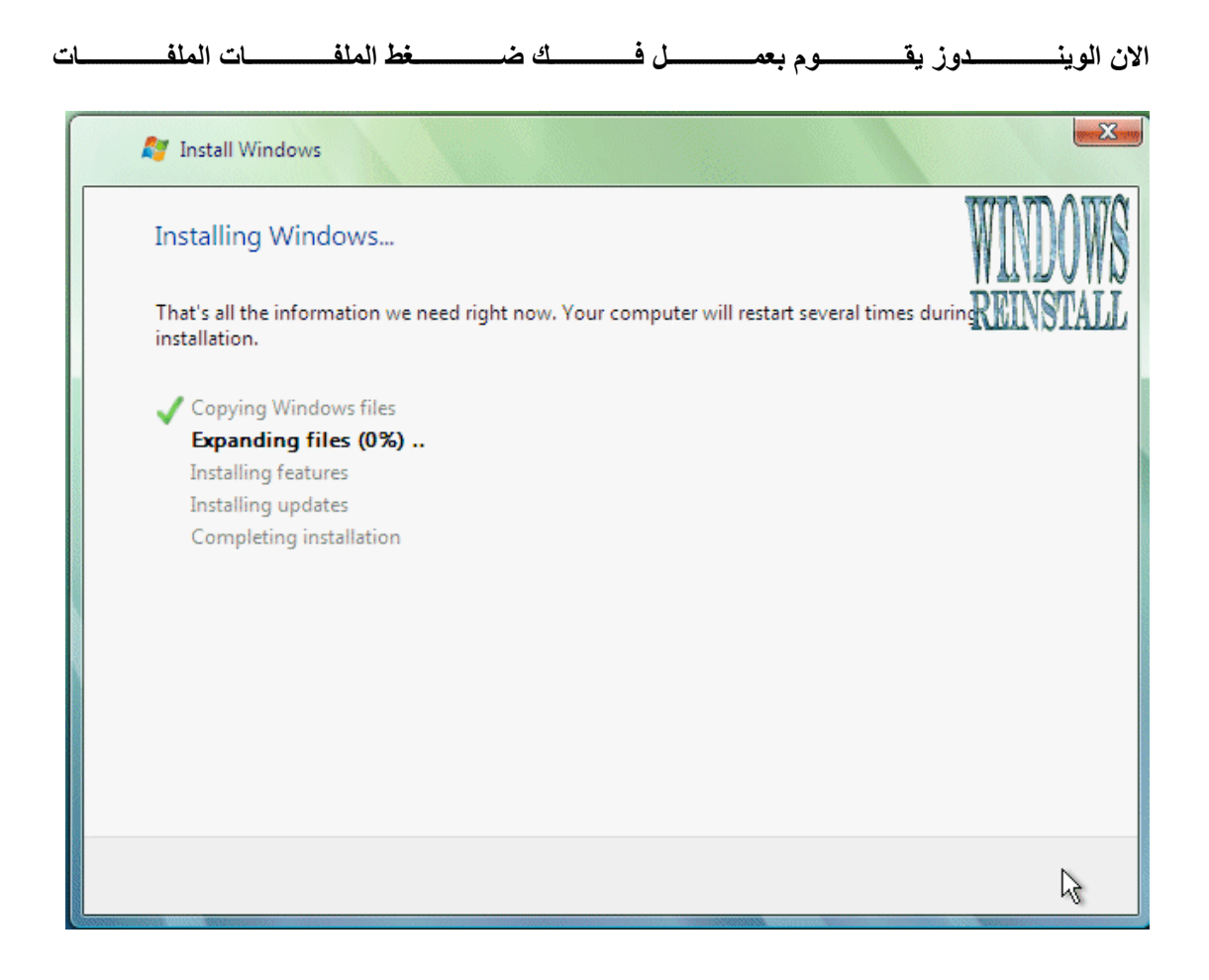

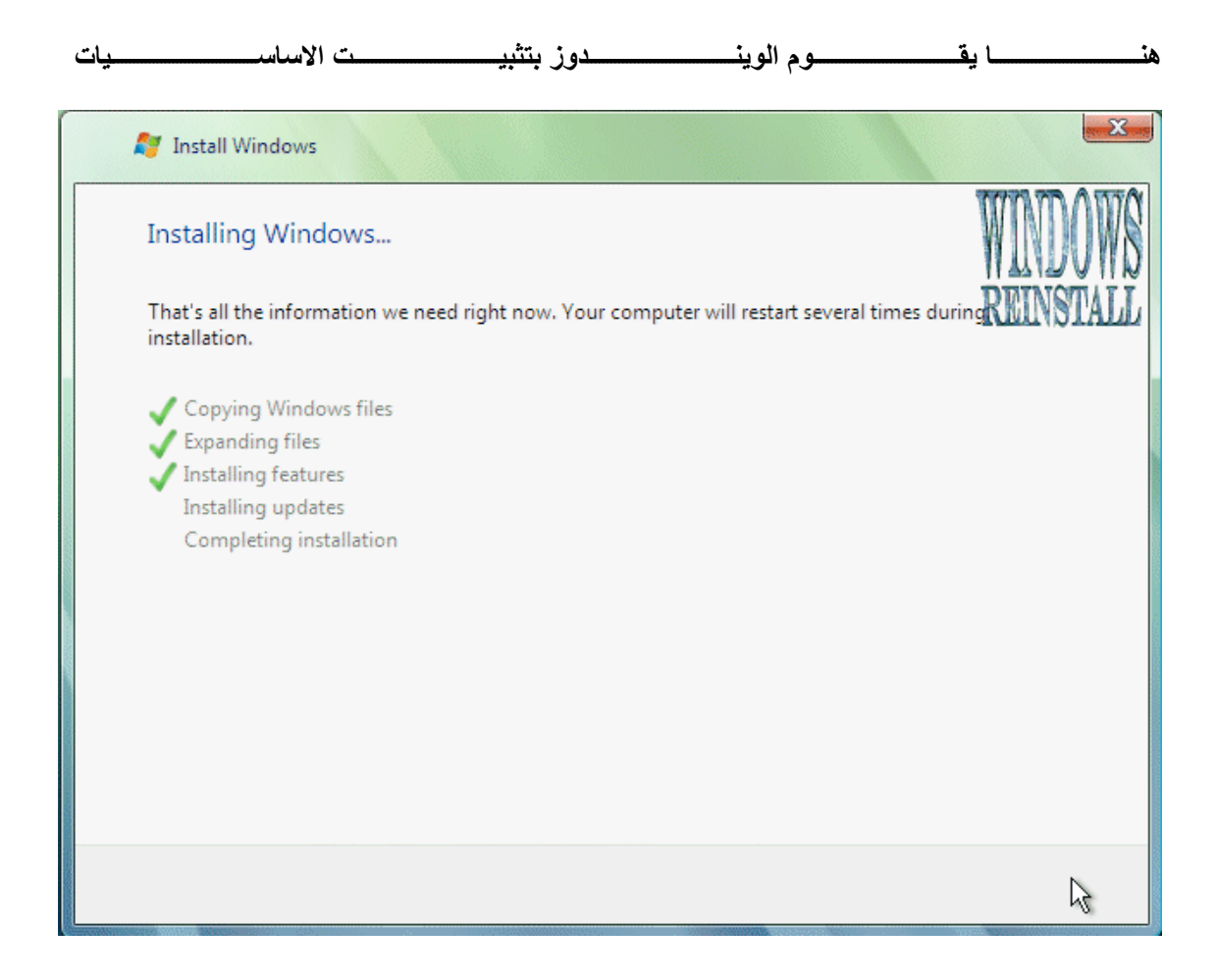

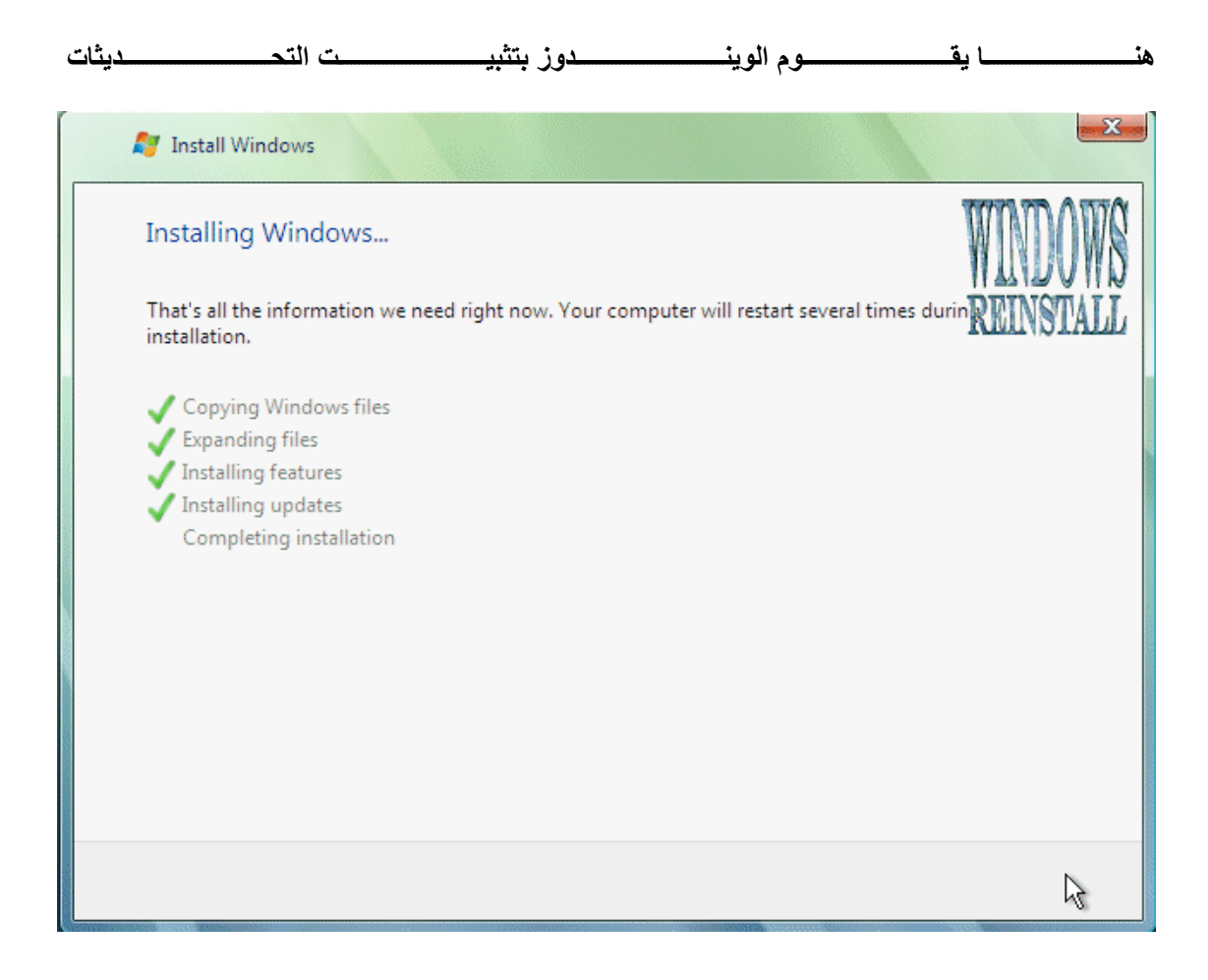

## **الان الوينѧѧѧѧدوز يعيѧѧѧѧد التѧѧѧѧشغيل. اذا آѧѧѧѧان هنѧѧѧѧاك وضѧѧѧѧع آخѧѧѧѧر اضѧѧѧѧغط علѧѧѧѧىNOW RESTART**

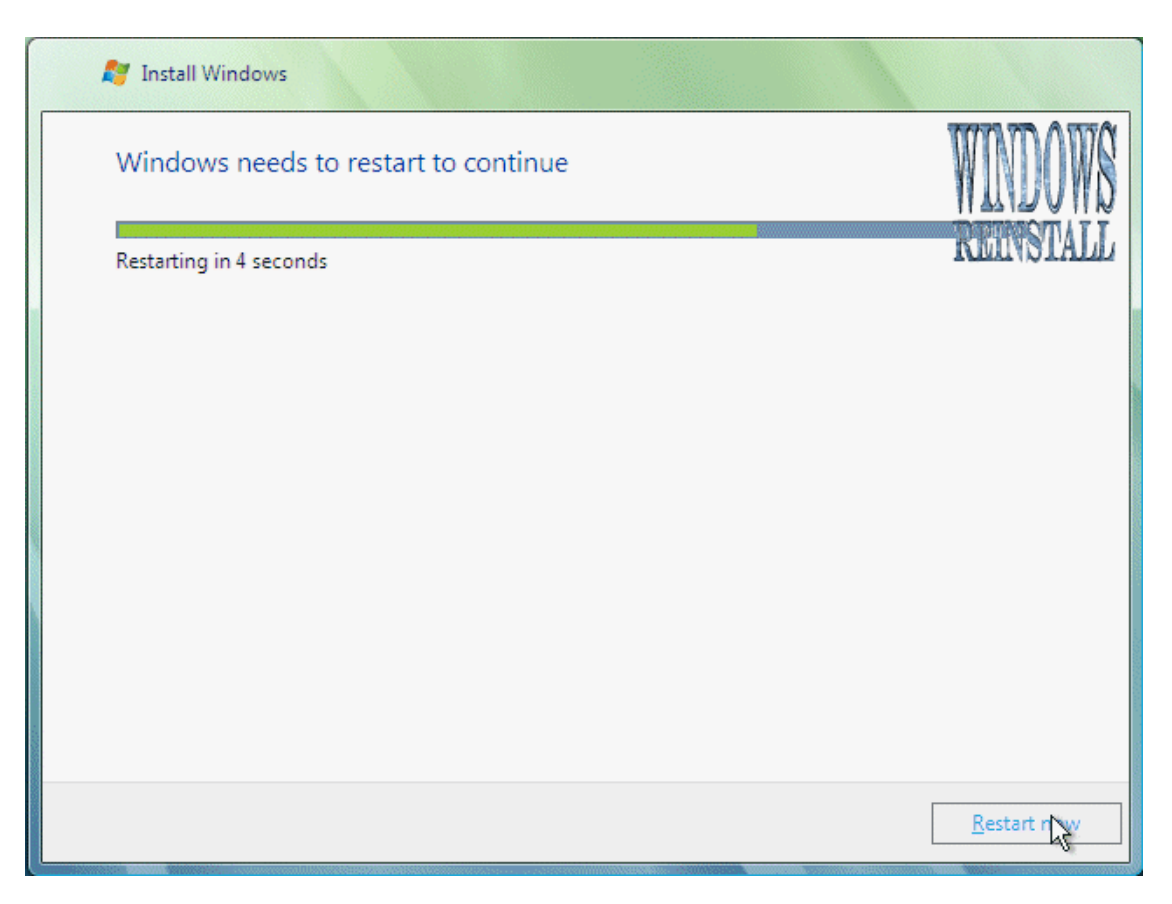

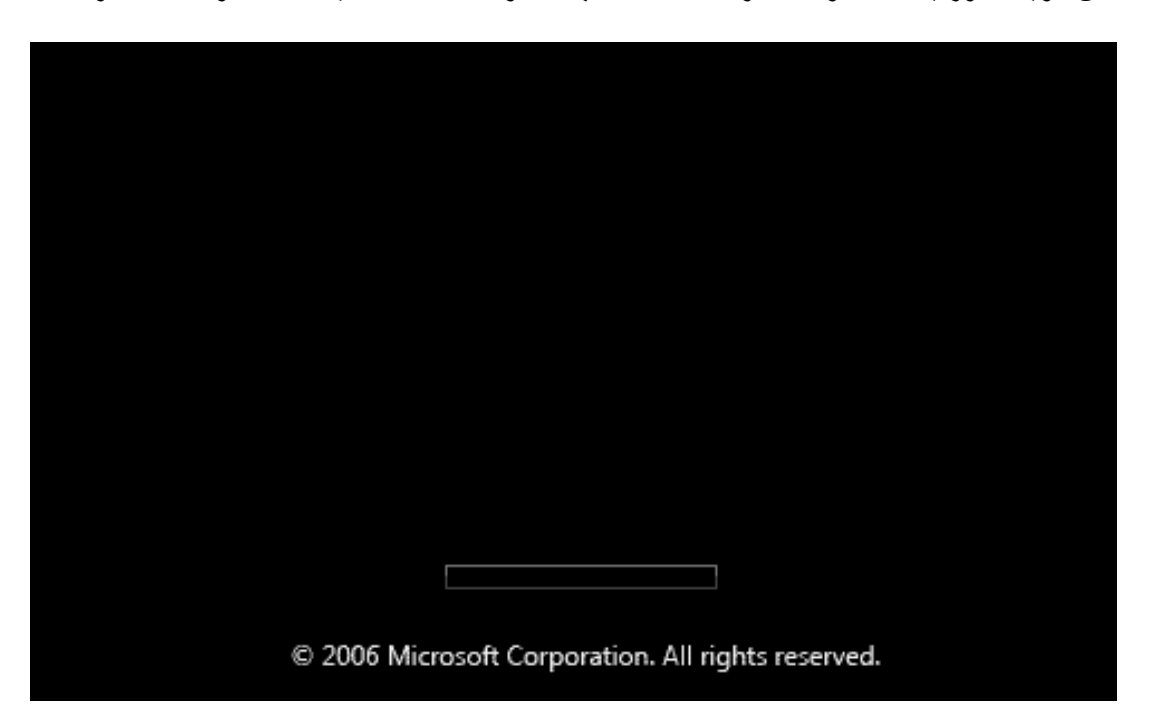

الان الوينـــــدوز يـــــدخل اول مــــــرة لـــــذلك لا تعبــــث وكــــل مـــــا عليــــك هــــو الانتظــــار

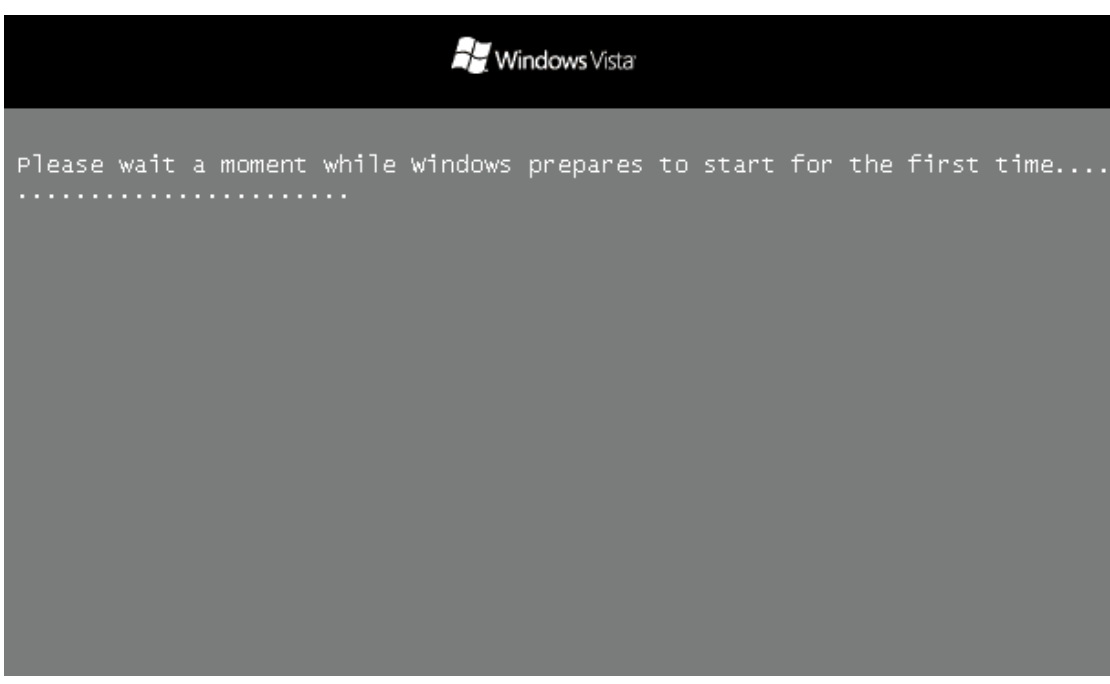

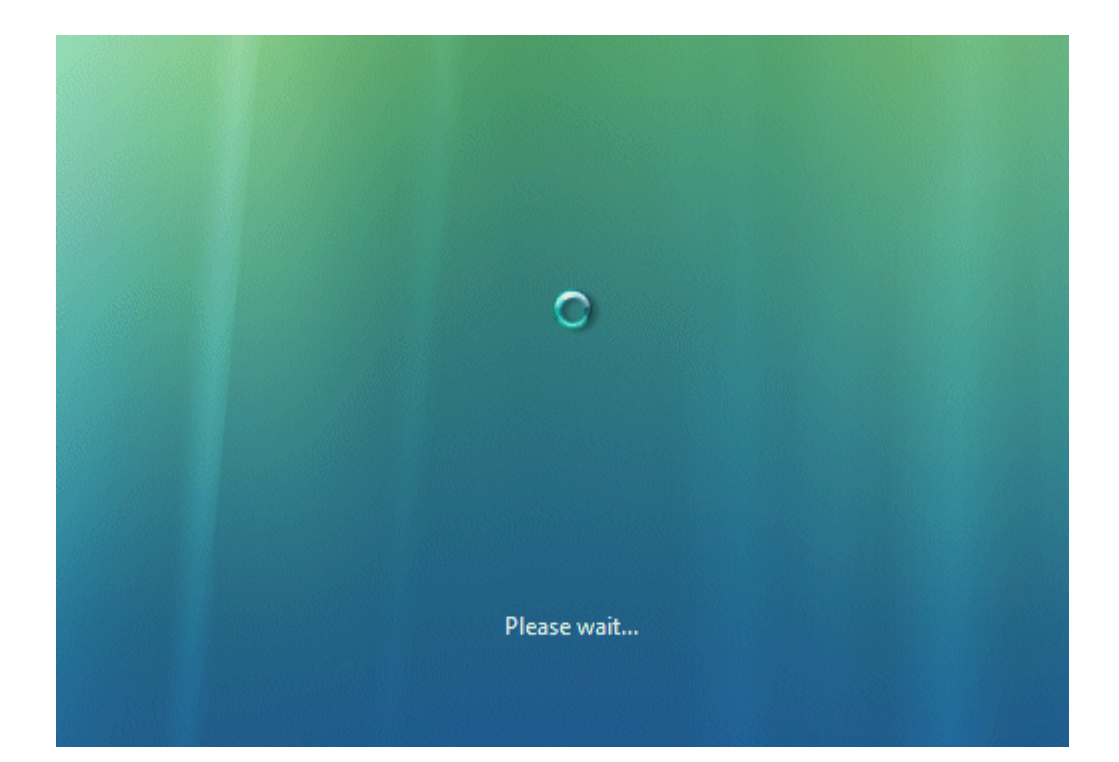

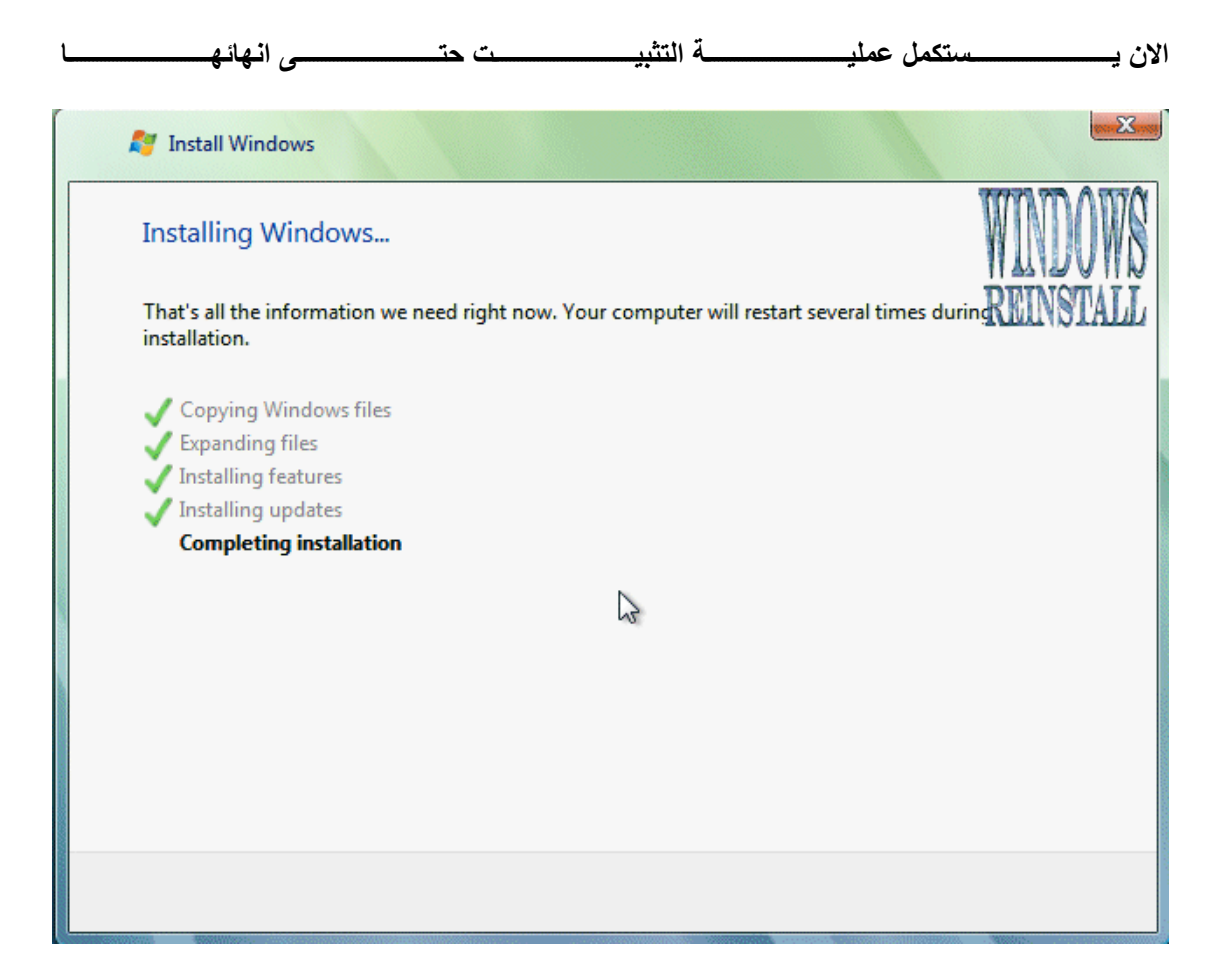

**يقوم الويندوز بإعادة التشغيل مرة اخرى**

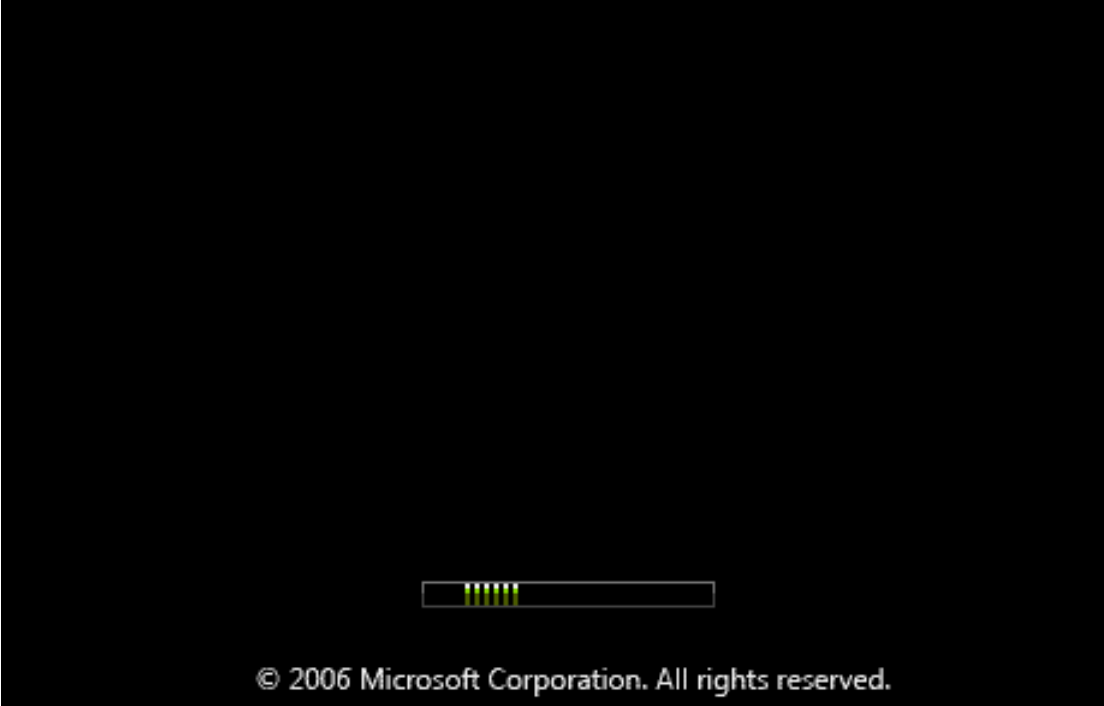

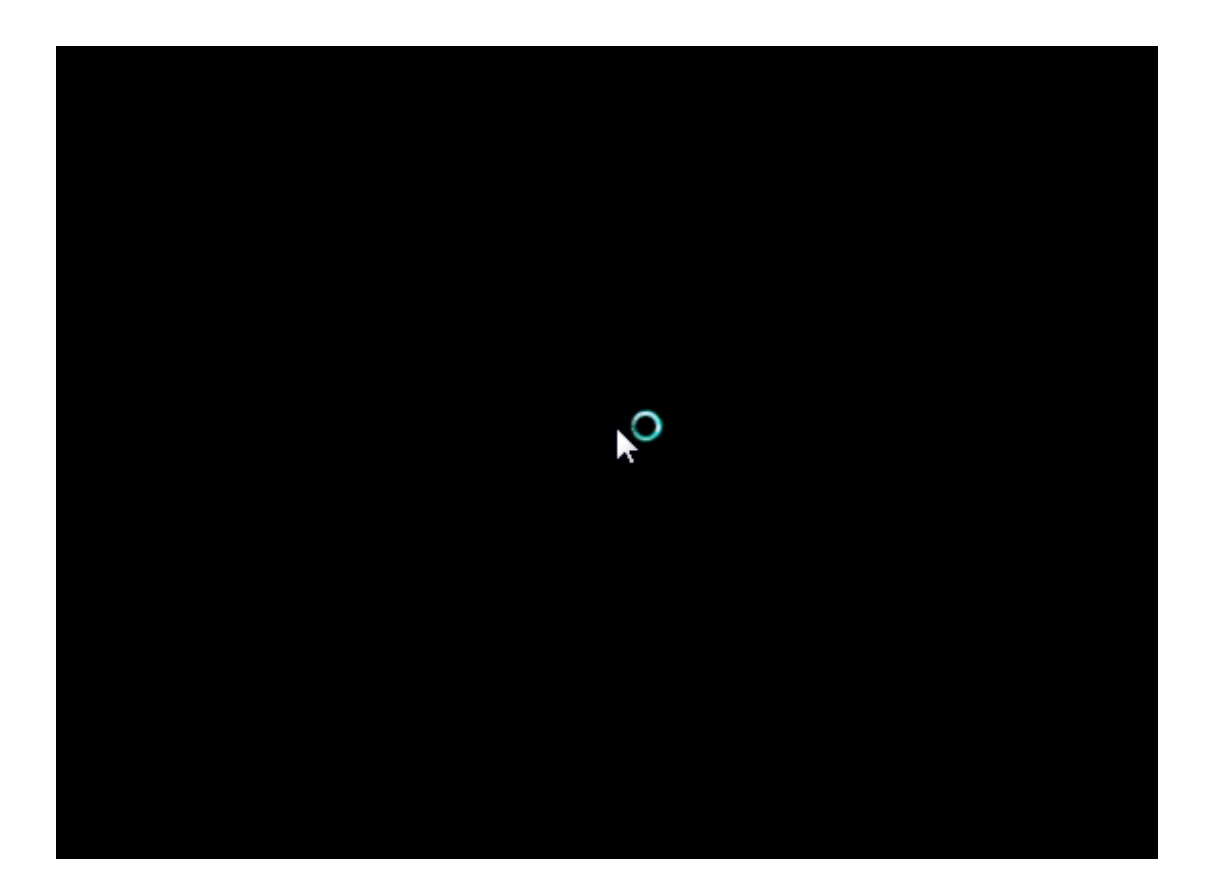

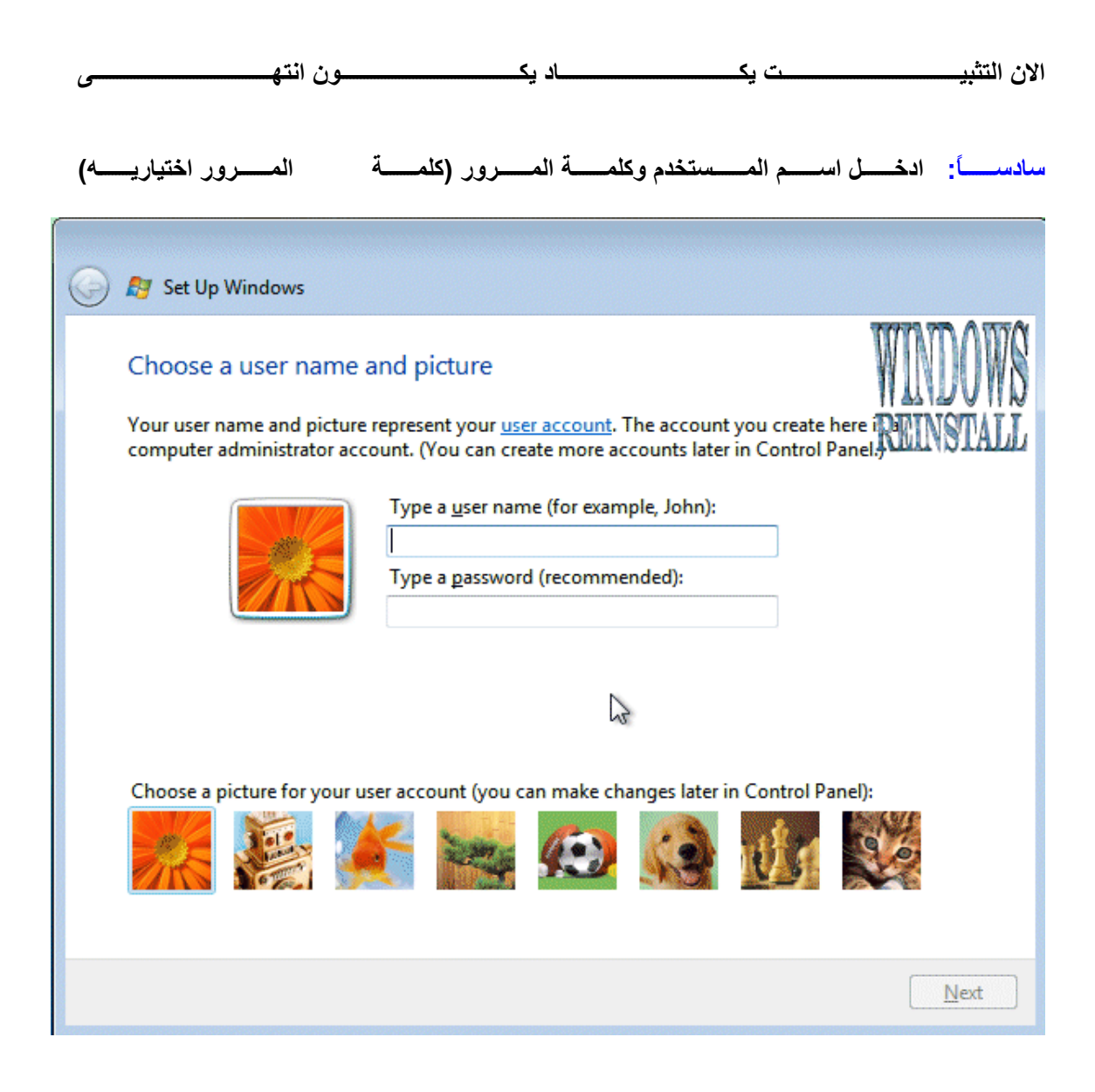

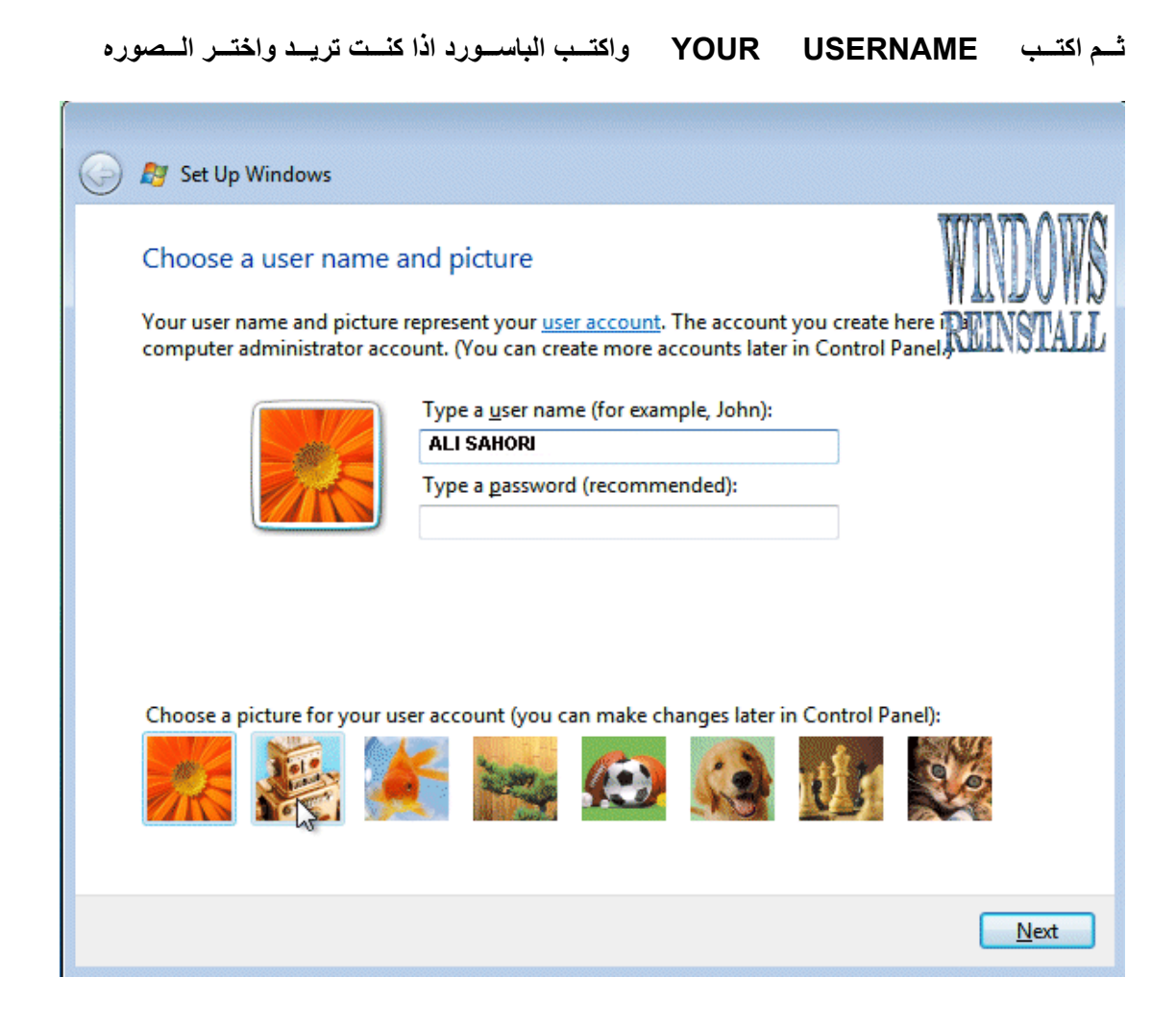

#### **اختيار طريقة الحماية الويندوز. انصح بالاختيار الاول وهو USE RECOMMENDED SETTINGS اضغط عليه للمتابعة**

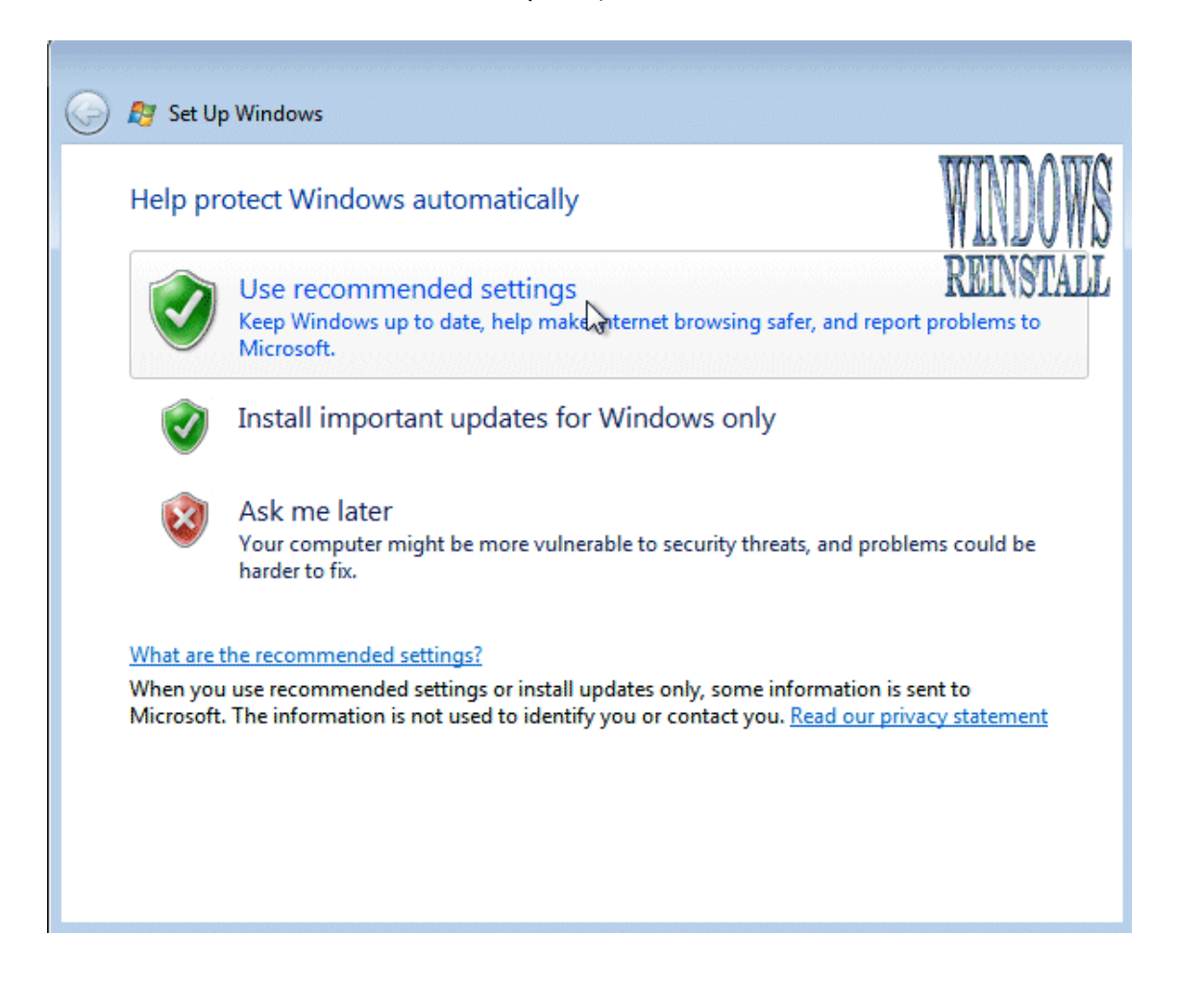

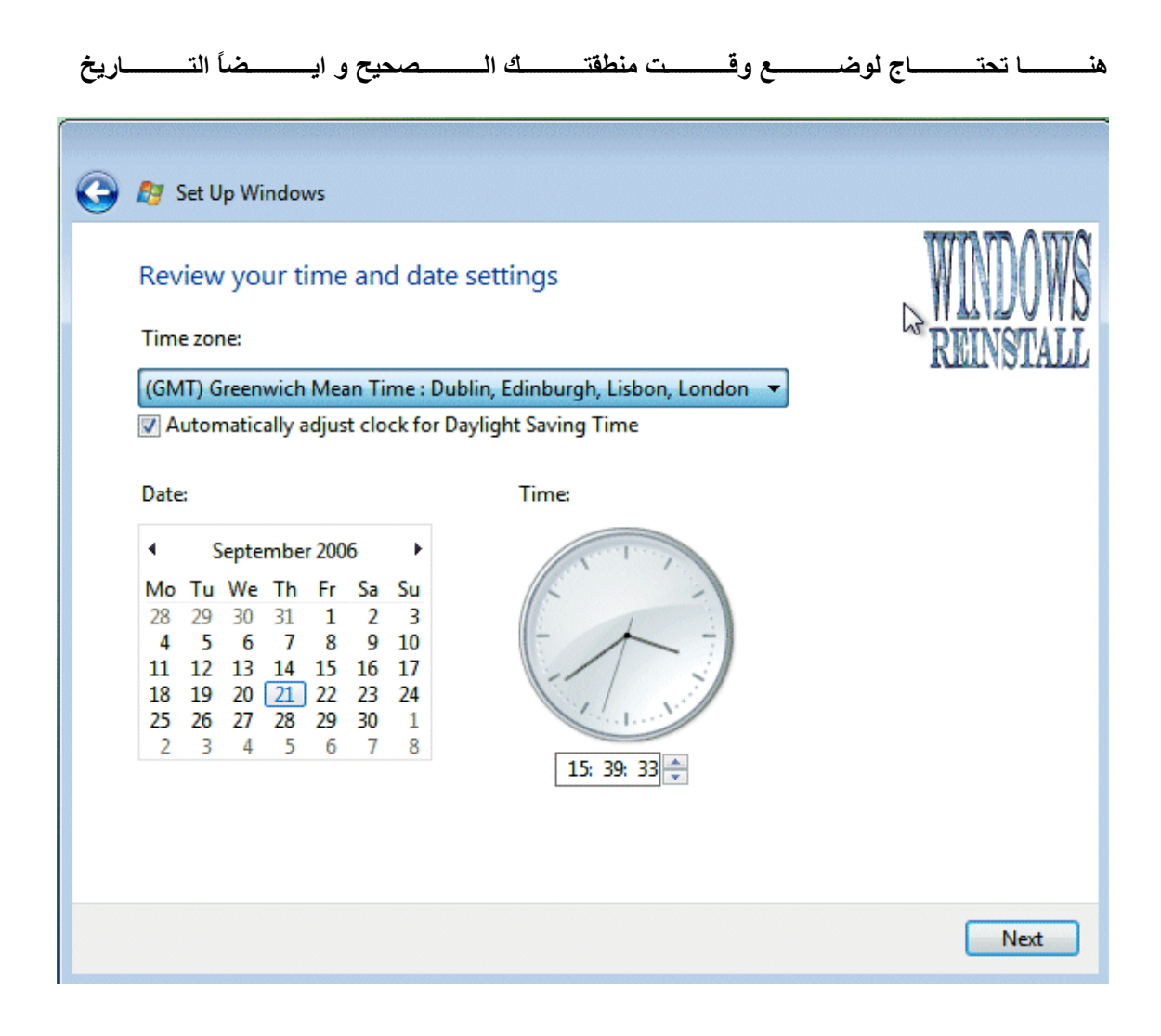

#### اختيار TIME ZONE

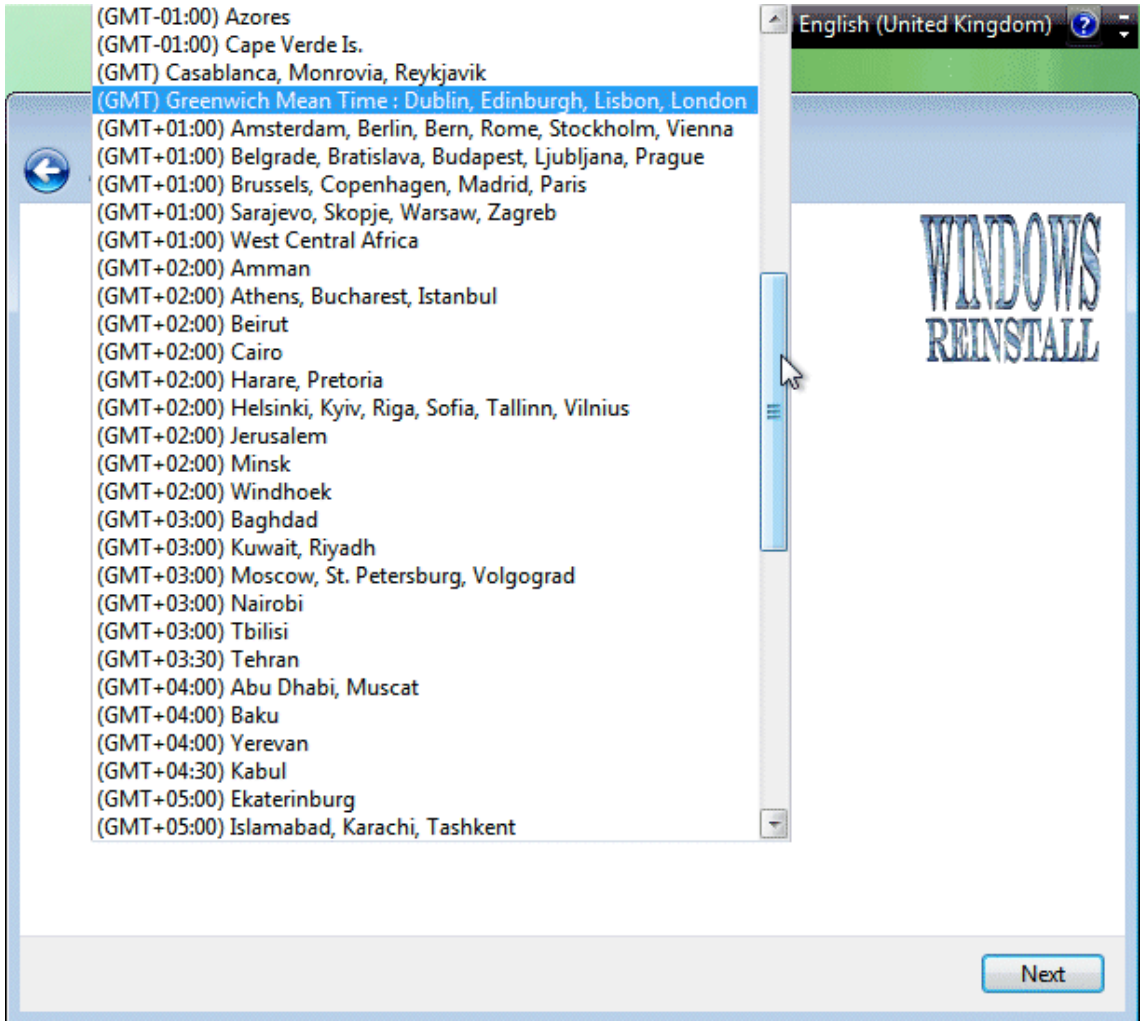

**ثم NEXT للمتابعة هذه هي آل المعلومات التي جُمعت التي انت بحاجة اليها واضغط على START للمتابعة**

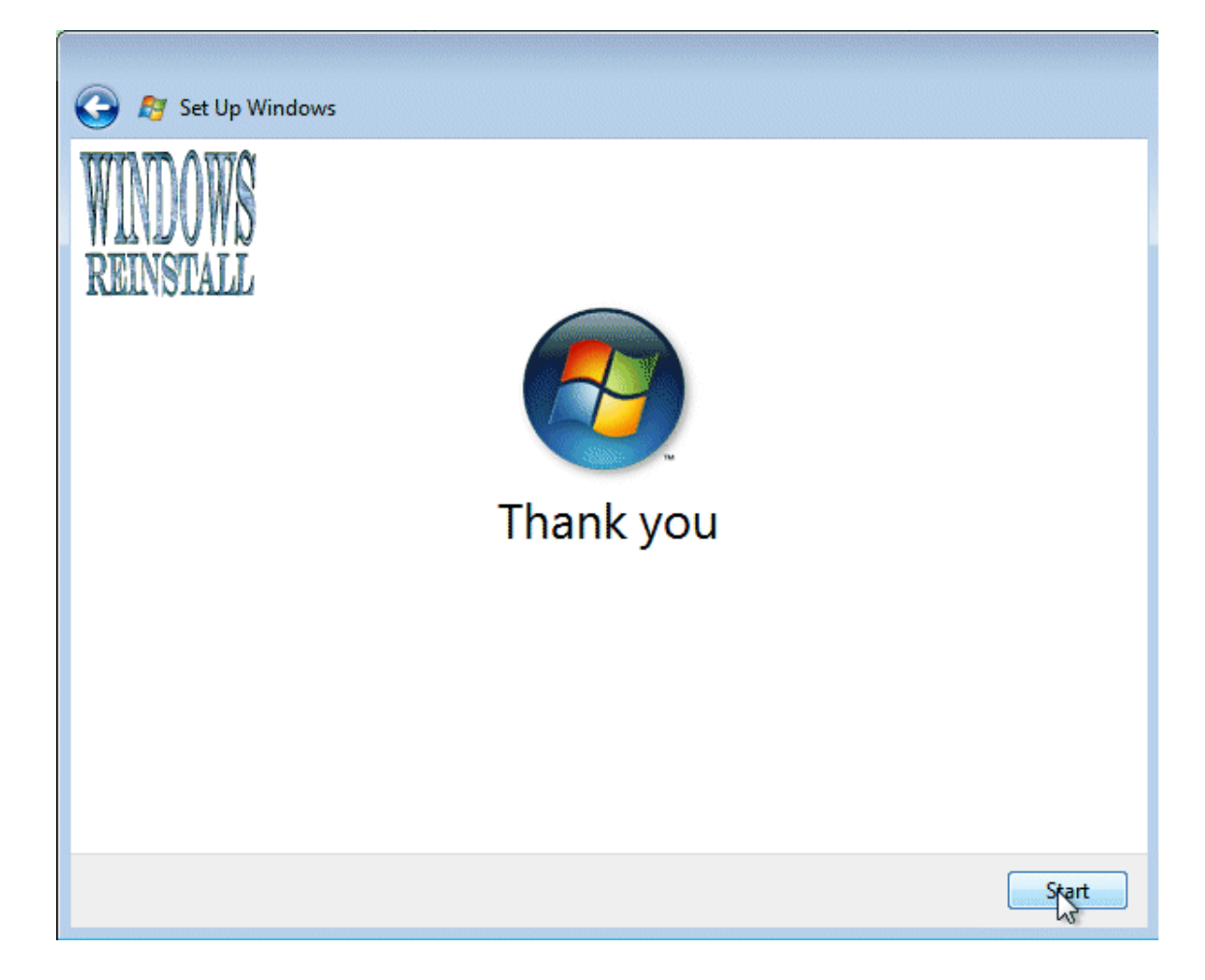

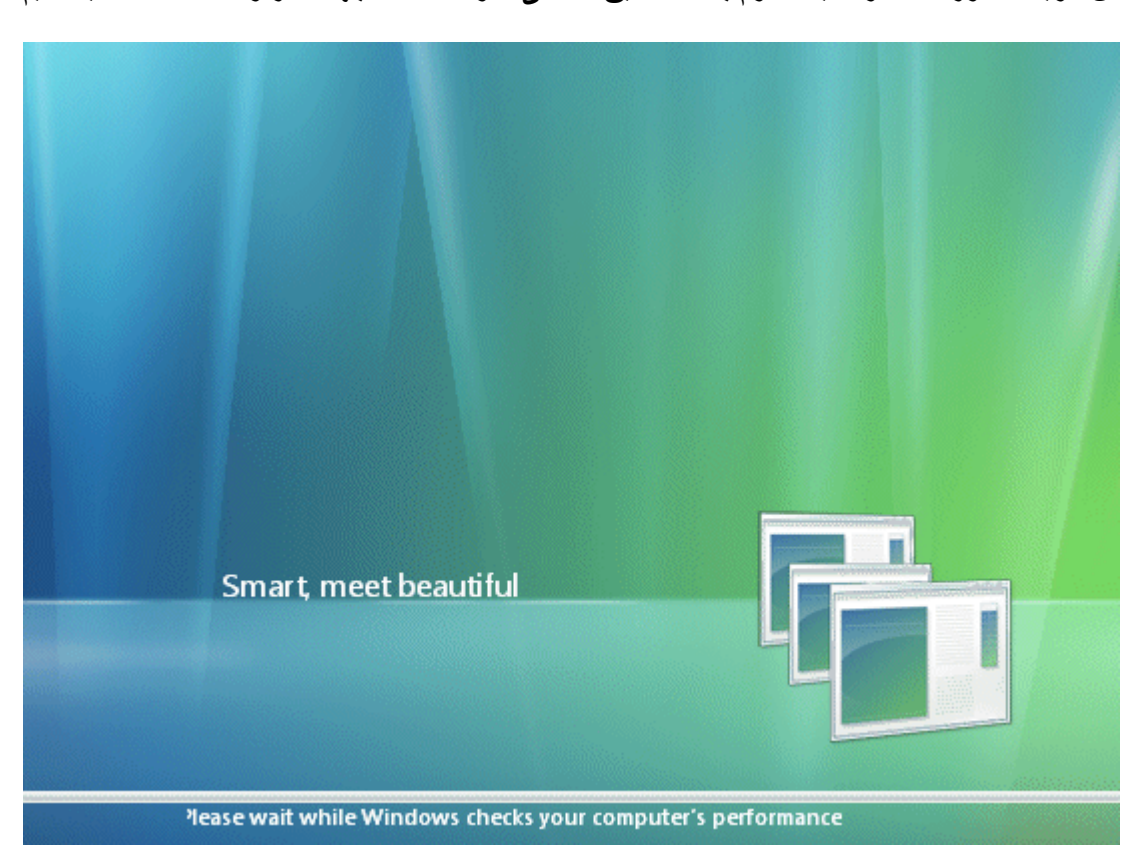

الان الوينــــــــدوز ســــــــوف يقـــــــوم بالتـــــــدقيق فــــــــى مكونــــــــات الجهـــــــاز واعطــــــاء التقيــــــيم

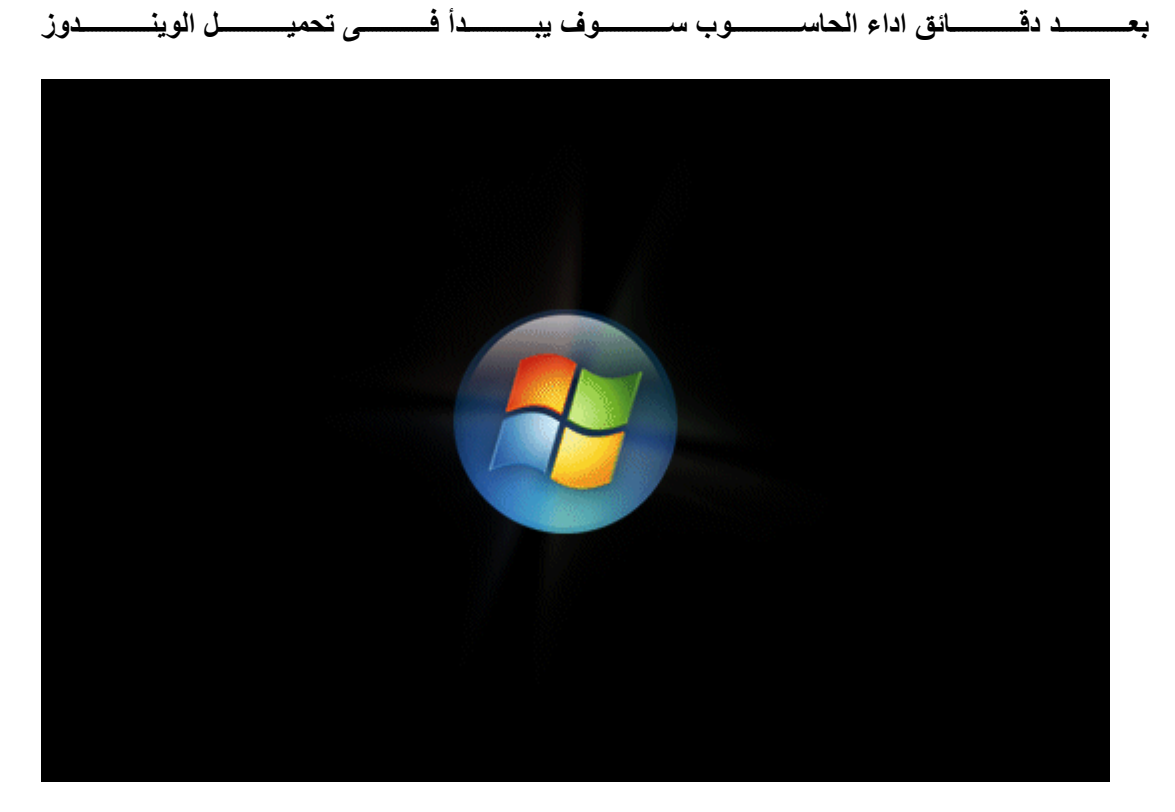

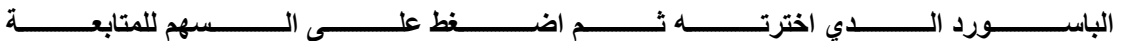

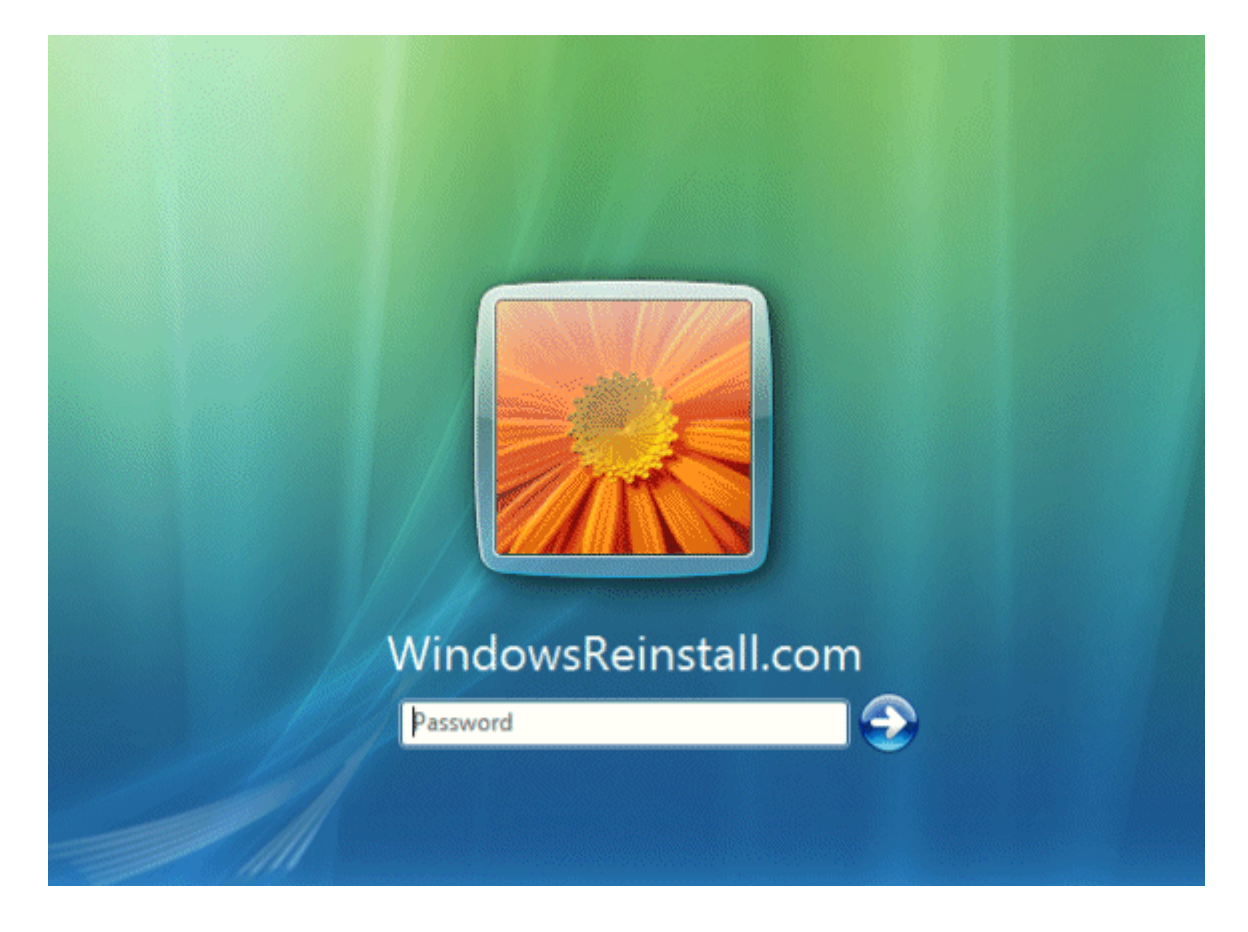

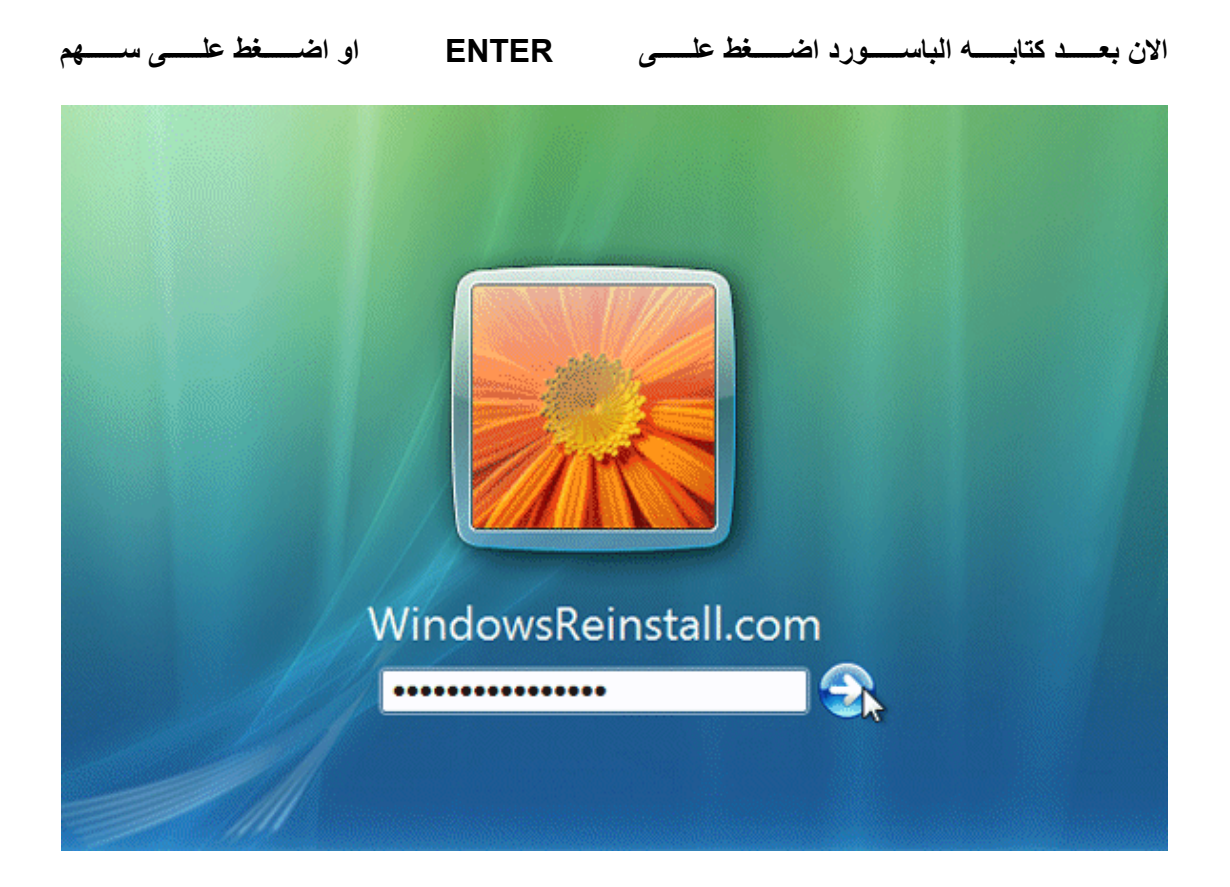

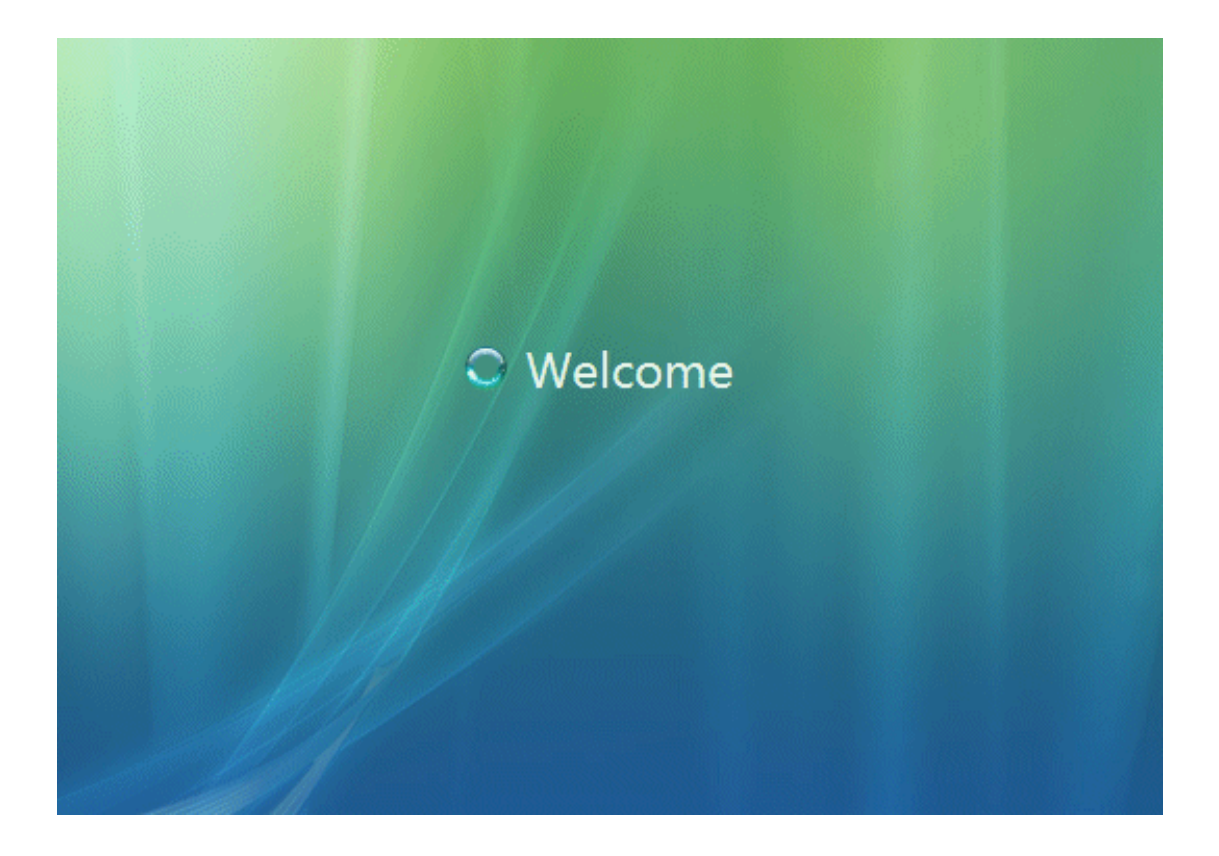

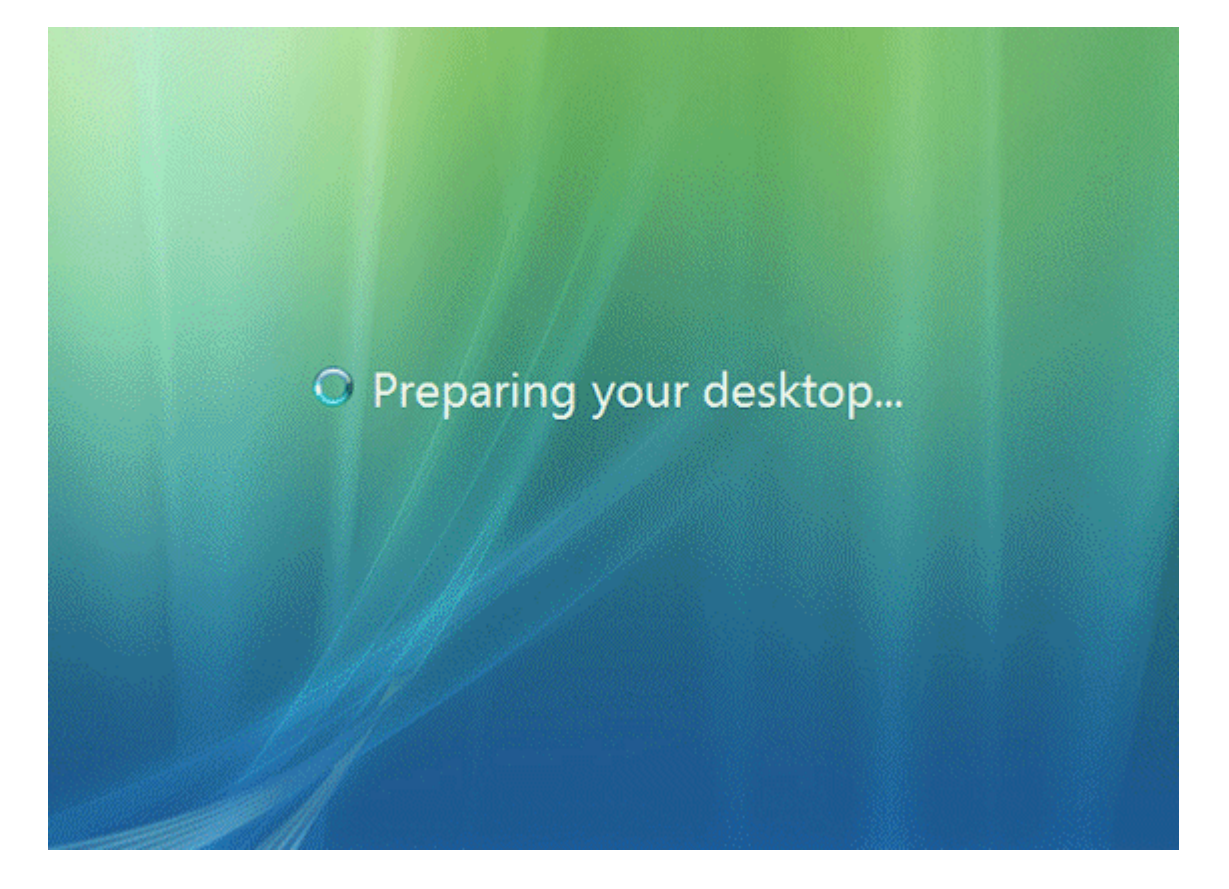

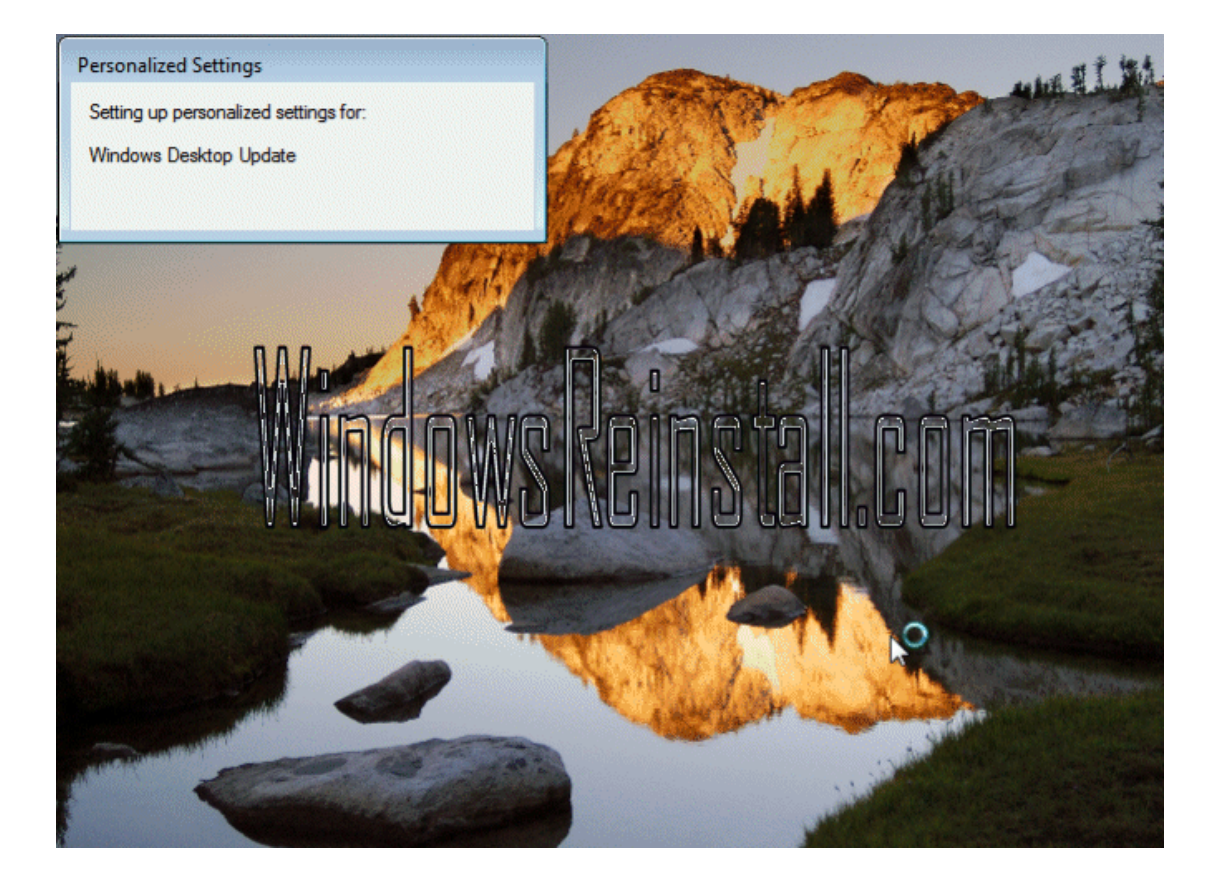

#### **الويندوز يحضر ومراحل التنصيب بدأت**

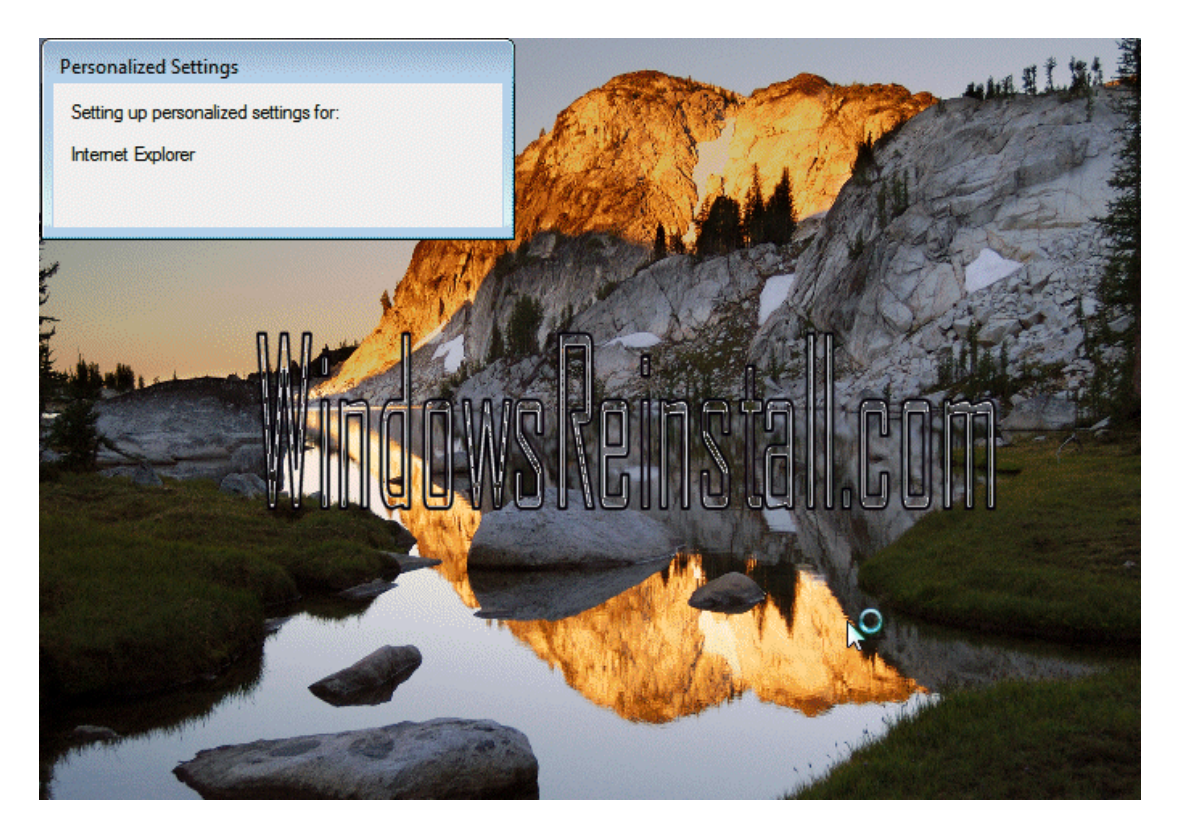

**بعض من الاعدادات نُصبت إنه الوقت ليدقق الدرايفات الخاصة بك وتنصيب البرامج الاخرى التي تُطلب منك**

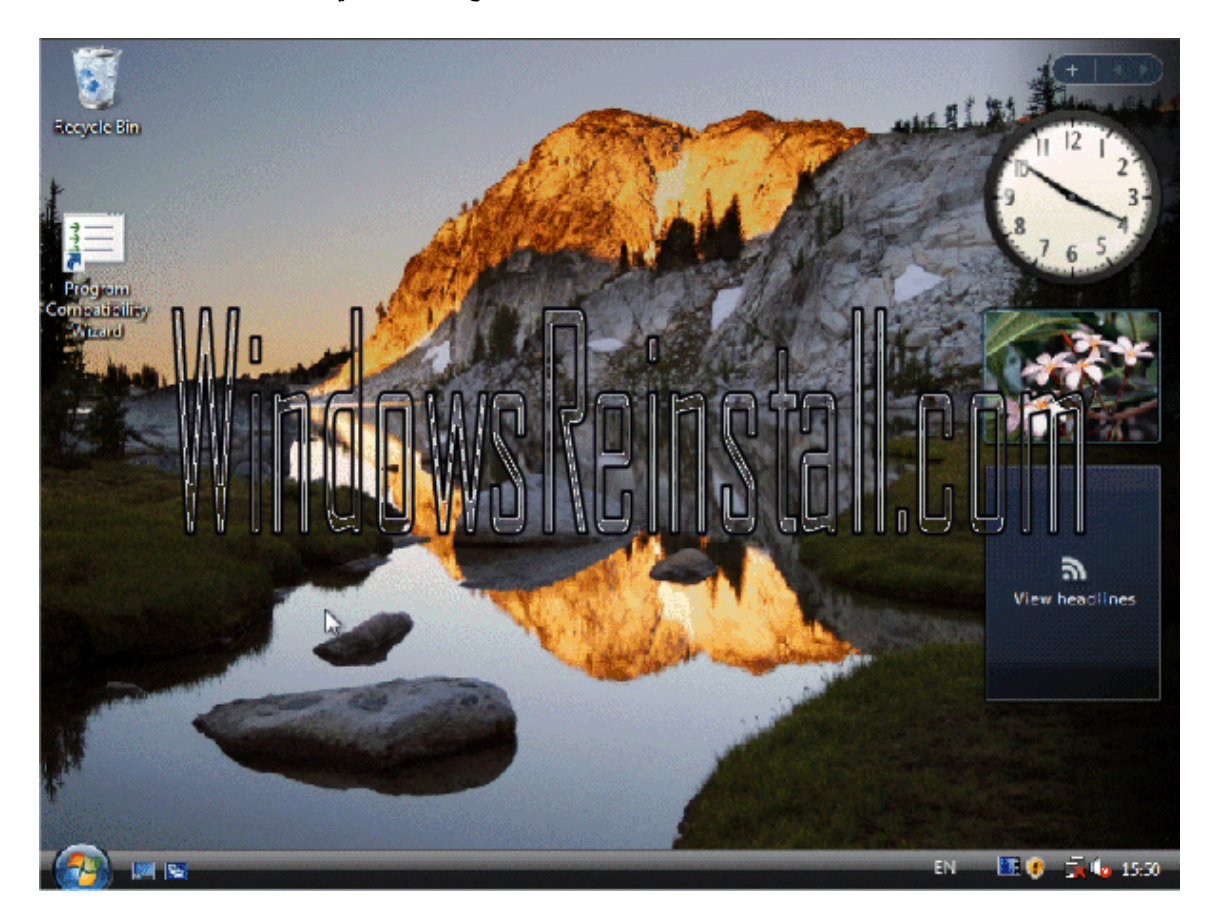

## **وهكذا قد أنتهيت من تثبيت ويندوز فيستا**

لاتنسونا بصالح دعواتكم

أخوكم / محمد عيد الفائـدى

Alfayde 2002@yahoo.com

**طالب بجامعة قاريونس \_ آلية تقنية المعلومات قسم علوم الحاسوب**